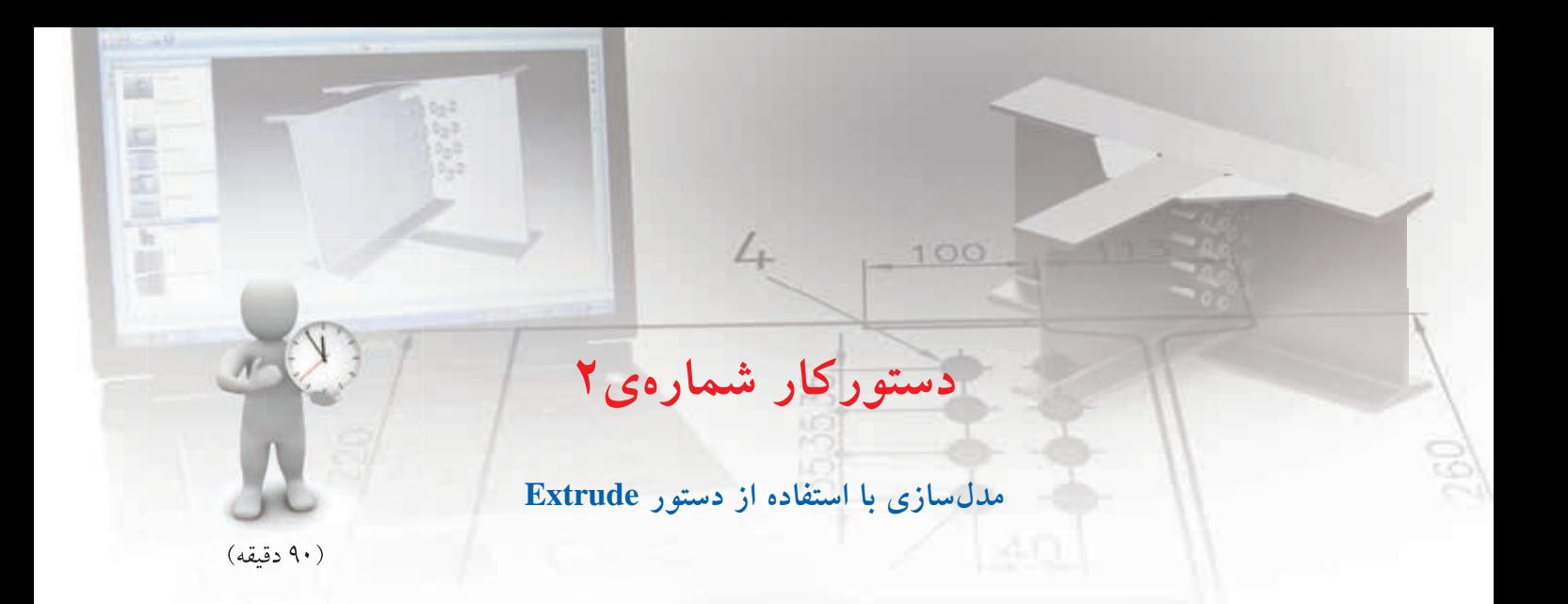

حجم زیر را با استفاده از دستور Extrude برجسته کنید.

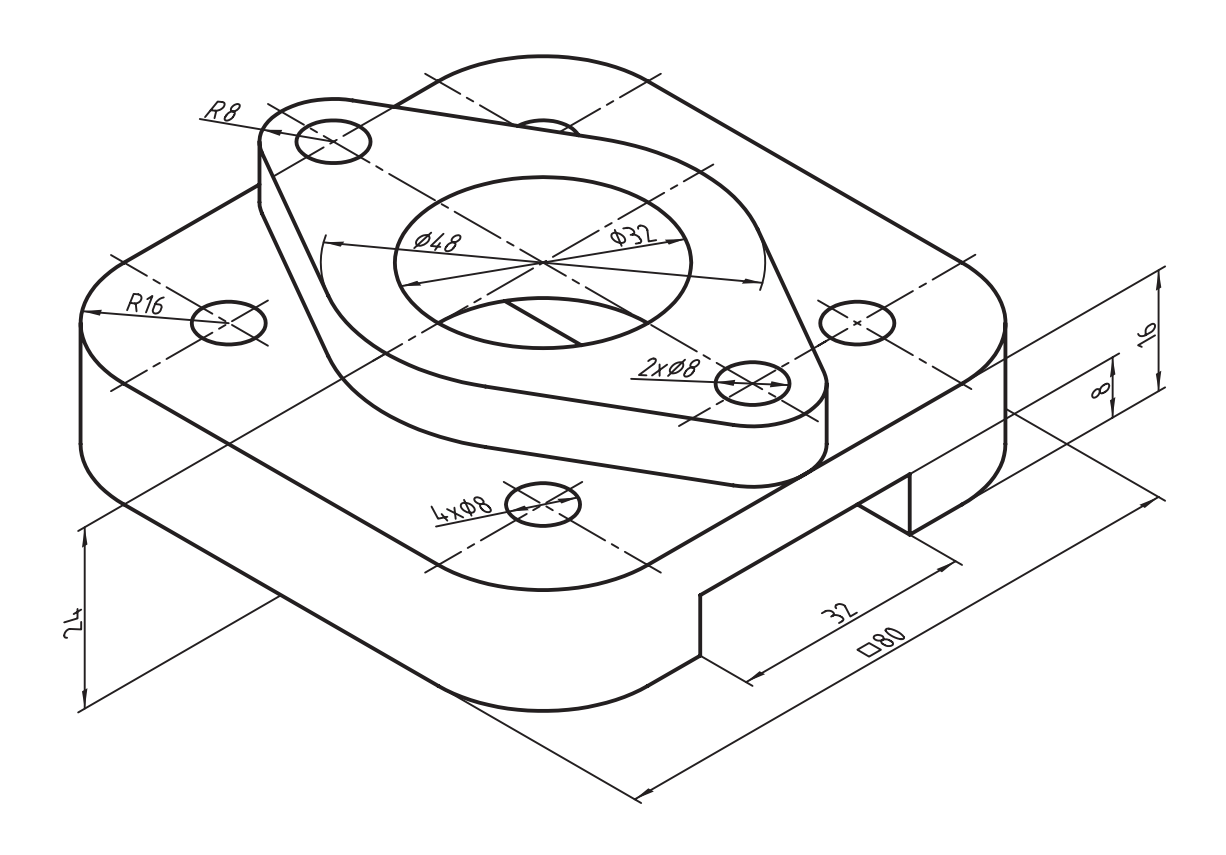

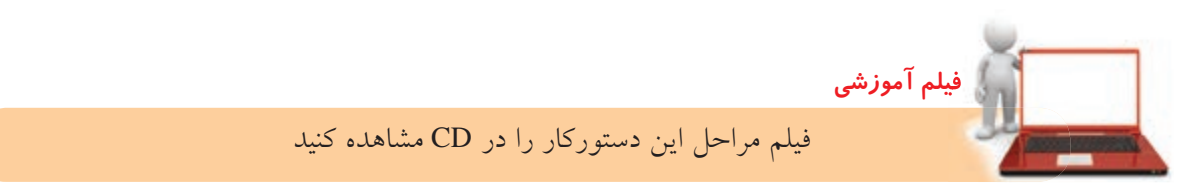

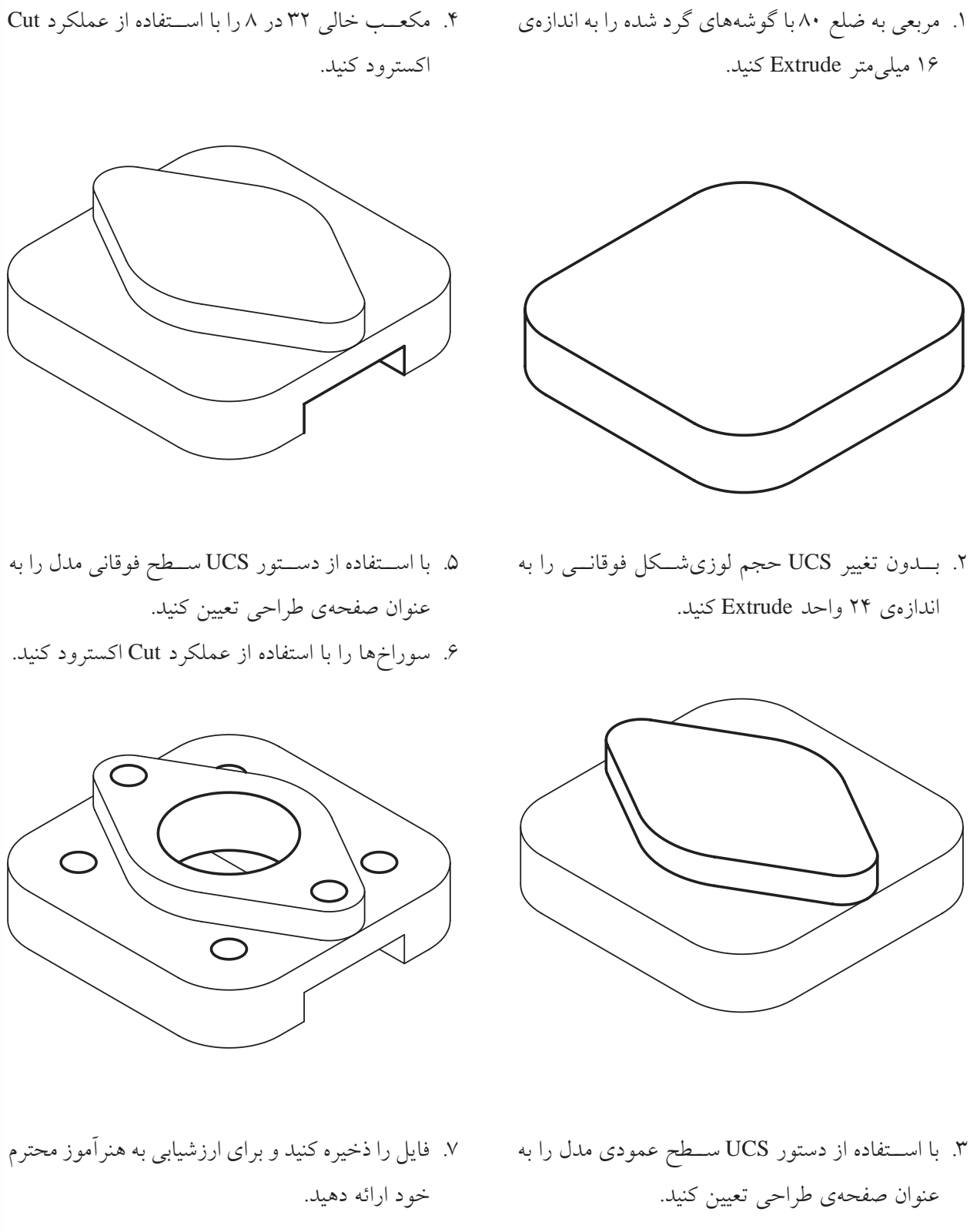

مراحل ترسيم

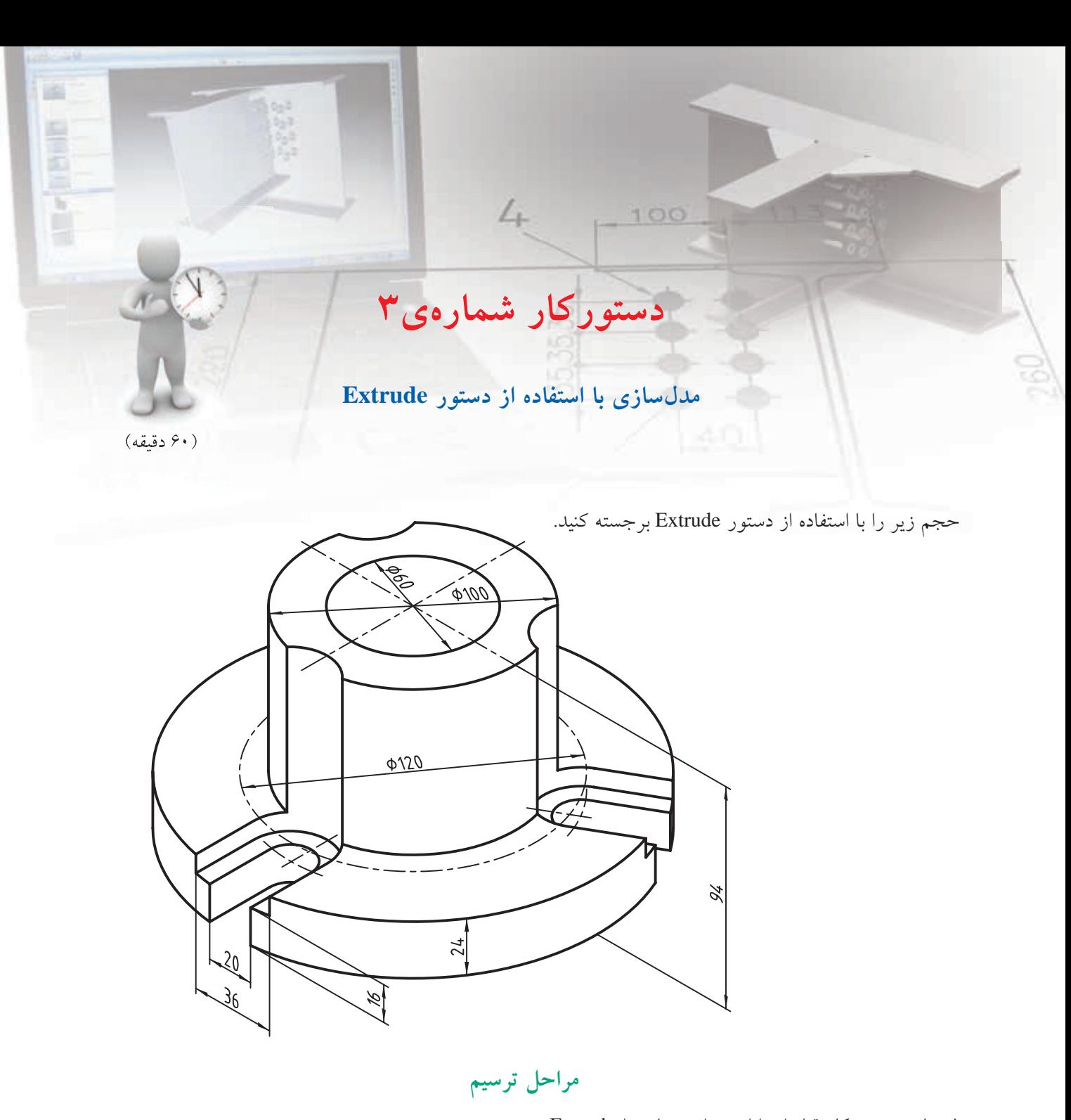

.1 مانند دستورکار قبل ابتدا اس��توانه ی پایه را Extrude کنید، سپس استوانه ی وسط و در نهایت سوراخ وسط و بخش های خالی.

**فيلم آموزشي**

. 2 بعد از تکمیل فایل را ذخیره کنید و برای ارزشیابی به هنرآموز محترم خود ارائه دهید.

**دوران دادن پروفایل** بسرای ایجاد احجام دوار باید یک پروفایل بسته را حول یک محــور، دوران دهیم. محــور دوران می تواند یکی از خطوط مستقیم اسکچ، یک لبه ی مدل، یا یک محور کاری باشد. اگر محور بخشی از مرز پروفایل نبود باید نوع خط آن متفاوت از پروفایل باش��د. بهتر اس��ت در این مواقع از یک خط کمکی (Construction Line) استفاده کنیم.

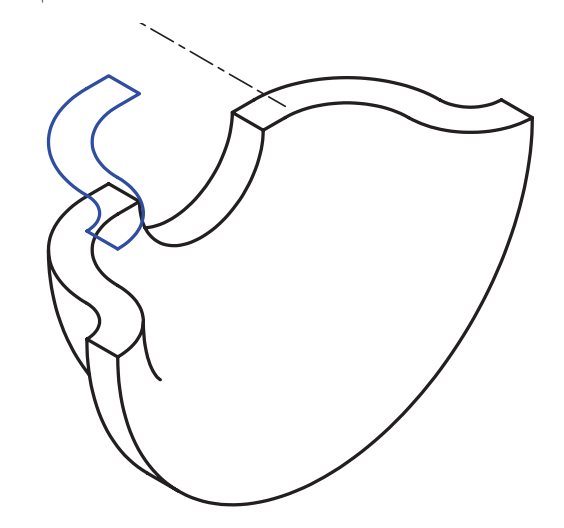

دستور مورد استفاده در دوران دادن پروفایل حول یک محور Revolve است.

دوران دادن پروفایل حول یک محور **Revolve**

Menu: Part⇔Sketched Features⇔Revolve

Tool bar : Part Modeling Revolve

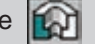

Rigth: Sketched Work Features $\Rightarrow$  Revolve

Command: AMREVOLVE gg

Select revolution axis:

بعد از اجرای این دس��تور ابتدا باید پروفایل مورد نظر را انتخــاب کنیم (در صورتی که تنها یک پروفایل اســتفاده نشده موجود باشد، آن پروفایل به صورت خودکار انتخاب می شـود) سپس محور دوران را مشخص کنیم تا پنجرهی Revolution نمایش داده شود.

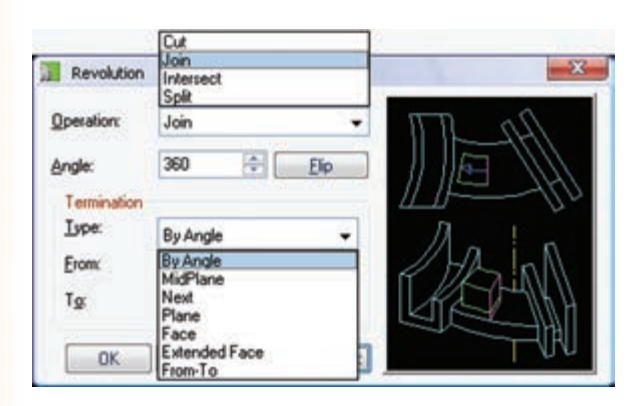

تعیین نوع عملکرد اجرای این دستور برای ایجاد حجم اصلی قطعه دارای یک نوع عملکرد ساده به نام Base است که قابل تغییر نیست. اما در بقیه ی مواقع می توان از منوی کرکره ای Operation نوع عملکرد مورد نیاز را انتخاب کنیم. عملکردهای قابل انتخاب از منوی Operation عالوه بر Base ش��امل Intersect، Cut، Join و Split است که در بخش برجسته کردن پروفایل توضیح دادیم.

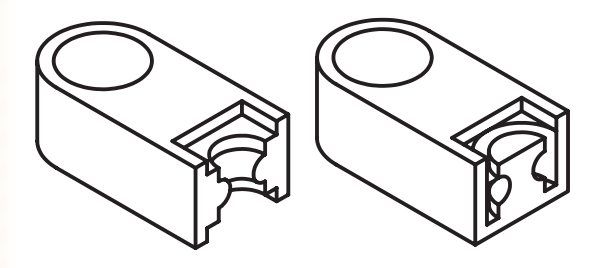

## تعيين حالت پاياندهى

در این دستور نیز حالتهای مختلفــی برای تعیین پایان دوران وجود دارد کــه آنها را می توان از منوی کرکرهای Type در بخشش Termination پنجرهی Revolution انتخاب كنيم.

حالتهــاي مختلف پايانده<sub>ي</sub> در اين دســتور عمدتاً با حالت های مختلف پایاندهی در دستور Extrude

یکســان اســت که آنها را در بخش مربوط شرح دادیم. اما حالت پایاندهی اصلی این دستور By Angle است که مخصوص به خود اســت و موجب می شود تا بتوانیم دوران را با زاویهی مشخصی که در فیلـد Angle وارد می کنیم پایان دهیم. در شکل زیر یک پروفایل را با زوایای ۴۵، ۹۰، ۱۸۰ و ۲۷۰ درجه دوران دادهایم.

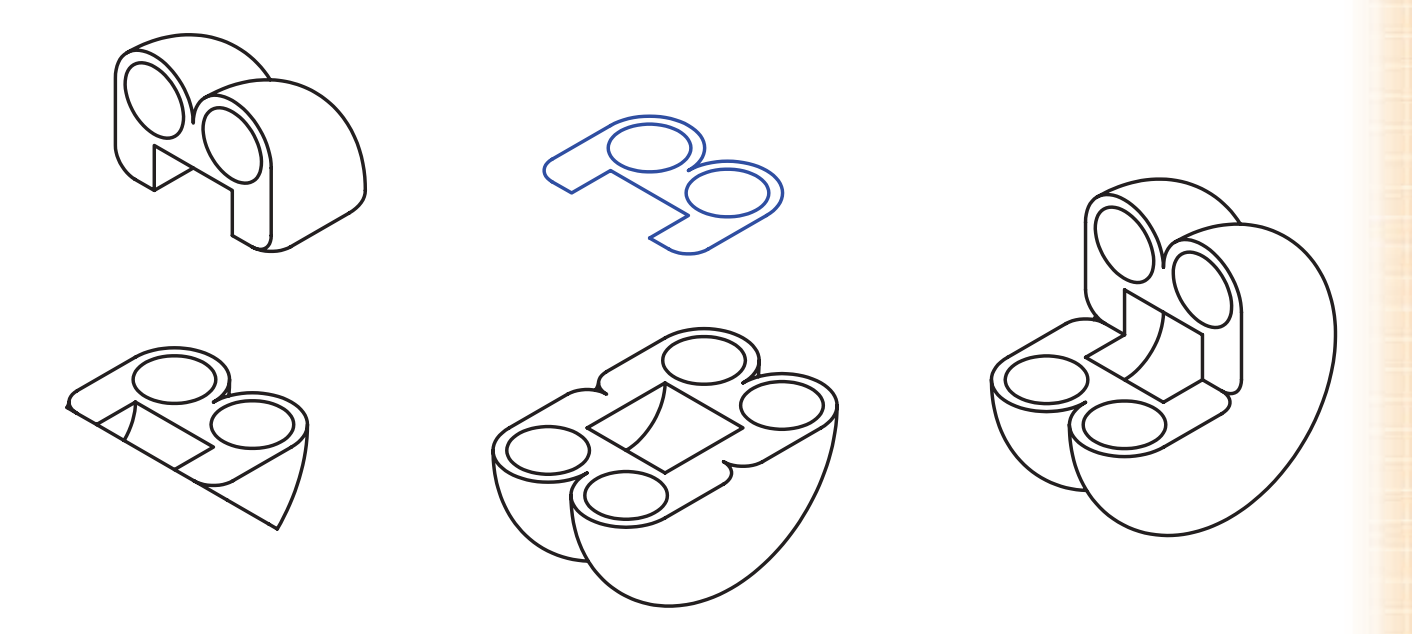

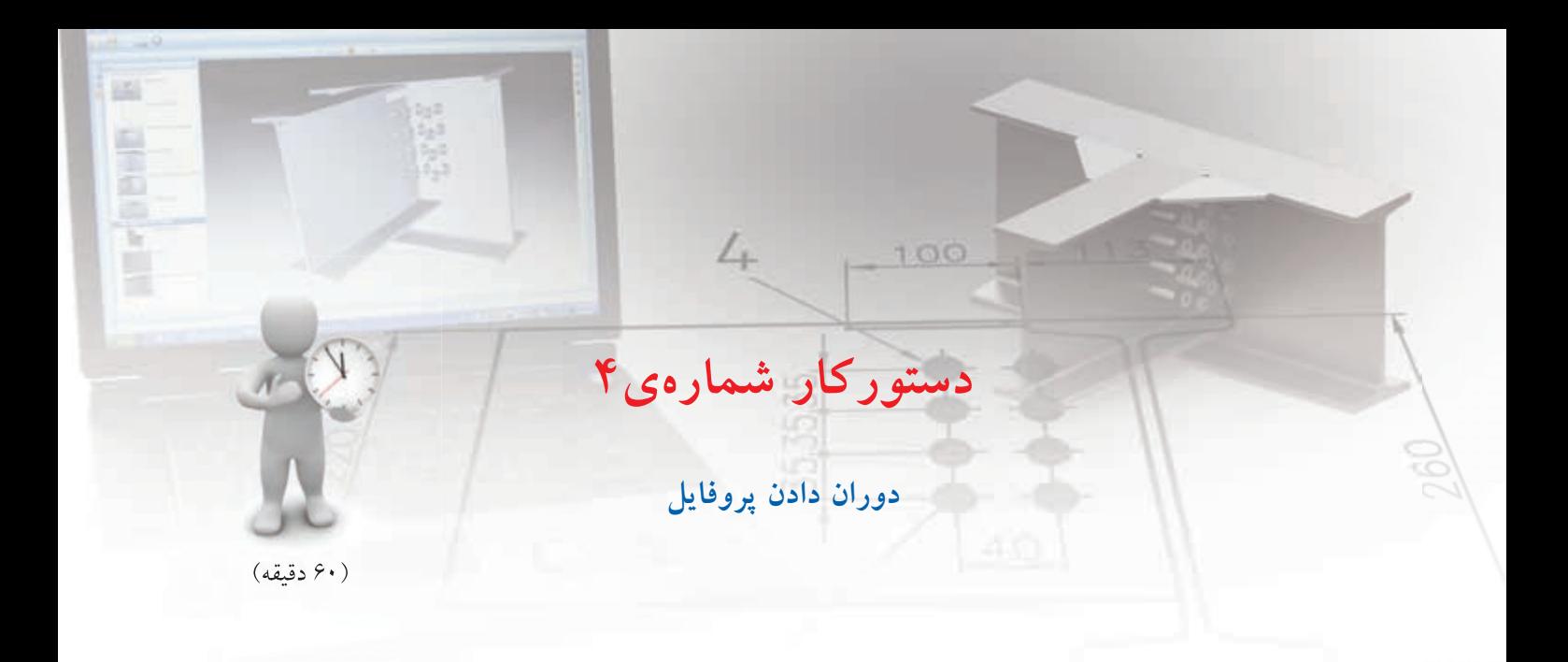

حجم زیر را با استفاده از دستور Revolve مدل سازي کنید.

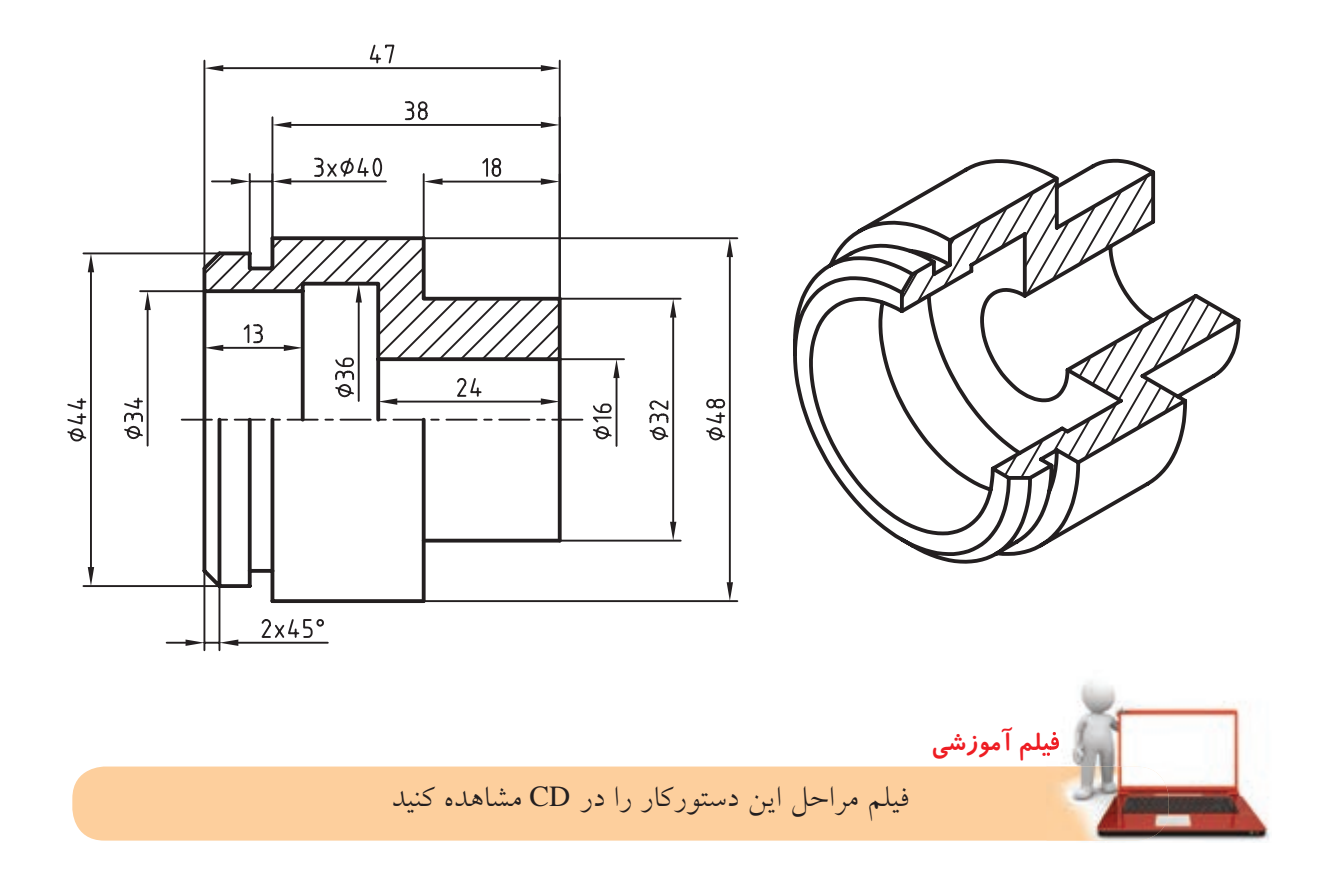

## مراحل ترسیم

.1 با استفاده از دستور های Line یا Pline شکل مقطع حجم را ترسیم کنید. .2 برای ترسیم خط محور از دستور Line Construction استفاده کنید.

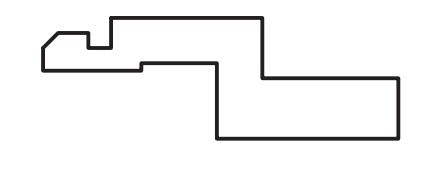

- .3 با استفاده از دستور Profile اسکچ را به پروفایل تبدیل کنید.
	- . 4 پروفایل را قیدگذاری و اندازه گذاری کنید.

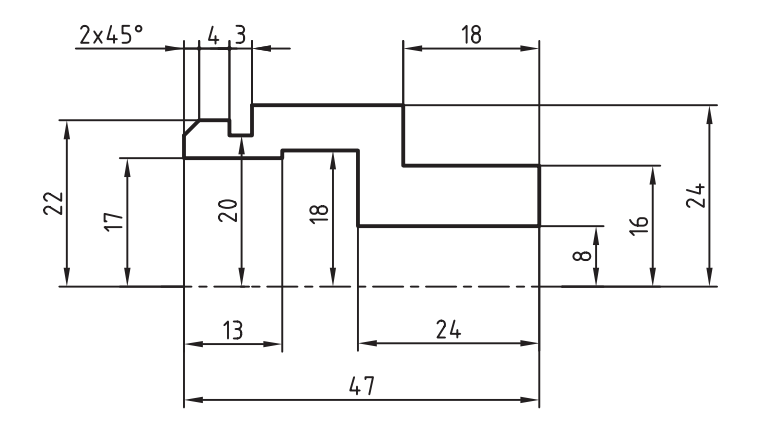

- .5 روی پروفایل مربوط در مرورگر دسکتاپ راست کلیک کنید و گزینه ی Revolve را برگزینید. . 6 خط محور را به عنوان خط دوران انتخاب کنید. .7 در پنجره ی Revolution دقت کنید Angle روی 360 درجه و نوع پایان دهی نیز Angle By باشد.
	- . 8 بعد از مدل سازي فایل را ذخیره کنید و برای ارزشیابی به هنرآموز محترم خود ارائه دهید.

## **ویرایشنمایههادرقطعه**

برای ویرایش یک نمایه ی ترسیمی کافی است روی آن نمایه در مرورگر دس��کتاپ دوبار کلیک کنیم یا با کلیک راست روی آن، گزینه ی Edit را از منوی راس��ت کلیک انتخاب کنیم. این کار موجب می شود تا به روش ایجاد آن نمایه دسترسی داشته باشیم و بتوانیم تغییرات مورد نیاز را اعمال کنیم. مثلاً با دوبار کلیک کردن روی نمایههای ترســیمی Revolution ی��ا Extrusion پنجره ه��ای Revolution یا Extrusion برای ایجاد آن نمایه ها باز می شود. اما چنانچه نیاز به ویرایش پروفایل باشــد، همانگونه که قبلاً اشـــاره شد، باید روی پروفایل دوبار کلیک کنیم یا گزینه ی Edit Sketch را از منوی راست کلیک انتخاب کنیم.

**نكته**

در ویرایسش یک نمایه میتوانیسم عملکرد آن ً نمایه را تغییر دهیم. مثال در شکل زیر یک اکسترود Join را به یک اکسترود Cut تبدیل کرده ایم.

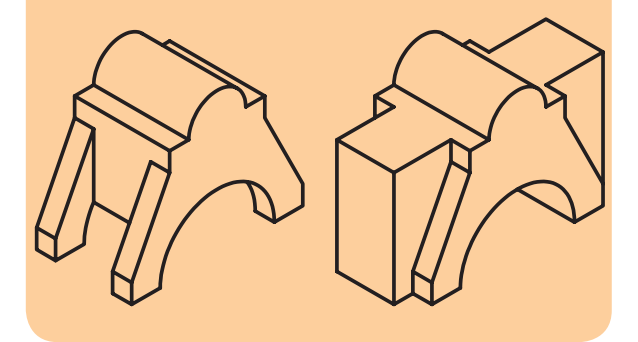

عالوه بر تغییر عملکرد نمایه می توانیم حالت پایان دهی آن را نیـــز تغییر دهیم. مثلاً در شـــکل زیر هنگام ویرایش

Extrude اس��توانه عالوه بر تغییر عملک��رد آن از Cut به Join، حالت پایان دهی آن را نیز از Blind به Plane تبدیل کرده ایم.

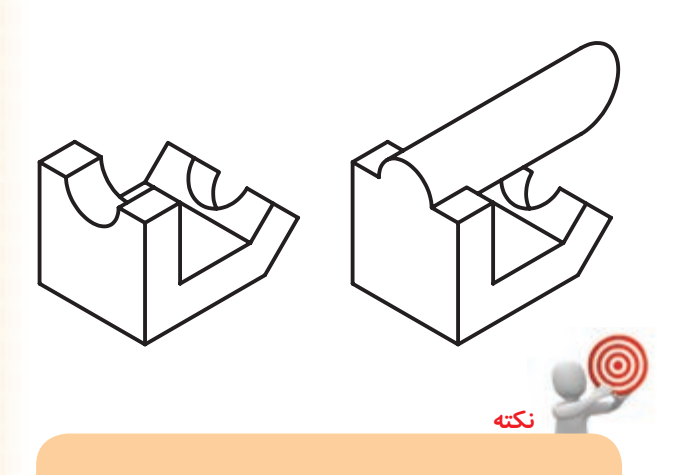

بعد از ویرایش یک نمایه و بس��تن پنجره ی آن پیغام :Select object در خط فرمان به نمایش در می آید و از مسا می خواهد نمایهی بعسدی را برای ویرایش انتخاب کنیم. در ایـــن حالت رنگ نمایهای که تغییر کرده است در مرورگر دسکتاپ زرد می شود که به ما می گوید این نمایه تغییر کرده است. با اینتر زدن مدل قطعه به روز می شود.

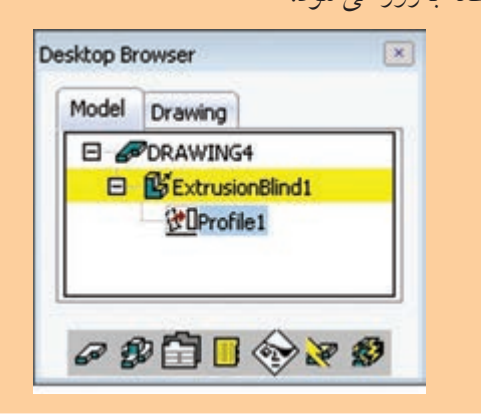

**ارزشيابي پاياني**

#### ◄ **نظري**

- .1 کدام یک از عملکردهای زیر در دستور Extrude وجود ندارد.
	- الف( Join ب( Cut
	- Union (د) Intersect ( $\tau$
- .2 در کدام عملکرد Extrude جزء مثبتی به مدل افزوده میشود؟
	- $Cut(\cup | \ \ \ \ \ \ \ \ \ \ Join$  ( Join )
	- Split ( $\circ$  Intersect ( $\sim$
- .3 کدام عملکرد Revolve به صورت فرورفته عمل ميكند و بخشی از مدل کاسته میشود؟ الف)  $\hbox{Join}$  الف)
	- Split ( $\circ$  Intersect ( $\tau$
	- 4. حالتهای دوطرفهی پایاندهی را نام ببرید.
	- الف( Through و Through-Mid ب( Face و Plane
		- Next ( Mid-Through و Mid-Through
	- 5. از کدام کلید میانبر برای احضار نمای روبهرو استفاده میشود؟
		- $\circ$  (  $\circ$  ) بال (  $\circ$  )  $\circ$ 
			- $\wedge$  (3  $\vee$  7  $\vee$  7 (ج
	- 6. دستورهای تغییر نما در مکانیکال دسکتاپ در کدام نوار ابزار قرار دارند؟
		- 7. چگونه میتوان نمای جاری را ذخیره کرد؟
		- .8 کلید میانبر 88 چه نمایی را احضار میکند؟
		- 9. مرورگر دسکتاپ چه کاربردی دارد؟
		- 1010 تخلص دستور برجسته کردن پروفایل چیست؟
- 1111 اگر در ابتدای مدلسازی از برجسته کردن پروفایل استفاده کنیم، دارای چه عملکردی است؟
	- 1212در کدام عملکرد Revolve حجم نهایی حاصل فصل مشترک با بقیهی مدل خواهد بود؟

1313حالتهای پایاندهی Extrude را نام ببرید. 1414در کدام حالت پایاندهی باید عددی برای طول Extrude تعیین کرد؟ ۱۵در حالت MidPlane در هر طرف چه نسبتی از طول Extrude که در فیلد Distance وارد میکنیم برجسته یا فرورفته میشود؟ 1616در کدام حالت پایاندهی عملکرد Extrude تا آخر مدل امتداد مییابد؟ 1717حالت پایاندهی Plane چه تفاوتی با حالت پایاندهی Face دارد؟ 1818حالت پایاندهی Face چه تفاوتی با حالت پایاندهی Face Extended دارد؟ 1919دکمهی Flip در Extrude چه عملی انجام میدهد؟ 2020زاویهی شیب Extrude در کدام فیلد وارد میشود؟ 2121در کدام حالت Extrude میتوان احجام باریک دیوارهای و تودرتو ایجاد کرد؟ 2222از چه نوع خطی به عنوان محور دوران در دستور Revolve میتوانیم استفاده کنیم؟ 2323تخلص دستور Revolve چیست؟ 2424حالت پایاندهی اصلی دستور Revolve کدام است؟ 2525 روش ویرایش یک نمایهی ترسیمی چیست؟ 2626چنانچه در مرورگر دسکتاپ یک یا چند نمایه به رنگ زرد نمایش داده شود نشانهی چیست؟

◄ **عملی**

.1 احجام زیر را با استفاده از دستور Extrude مدلسازی کنید. )150 دقیقه(

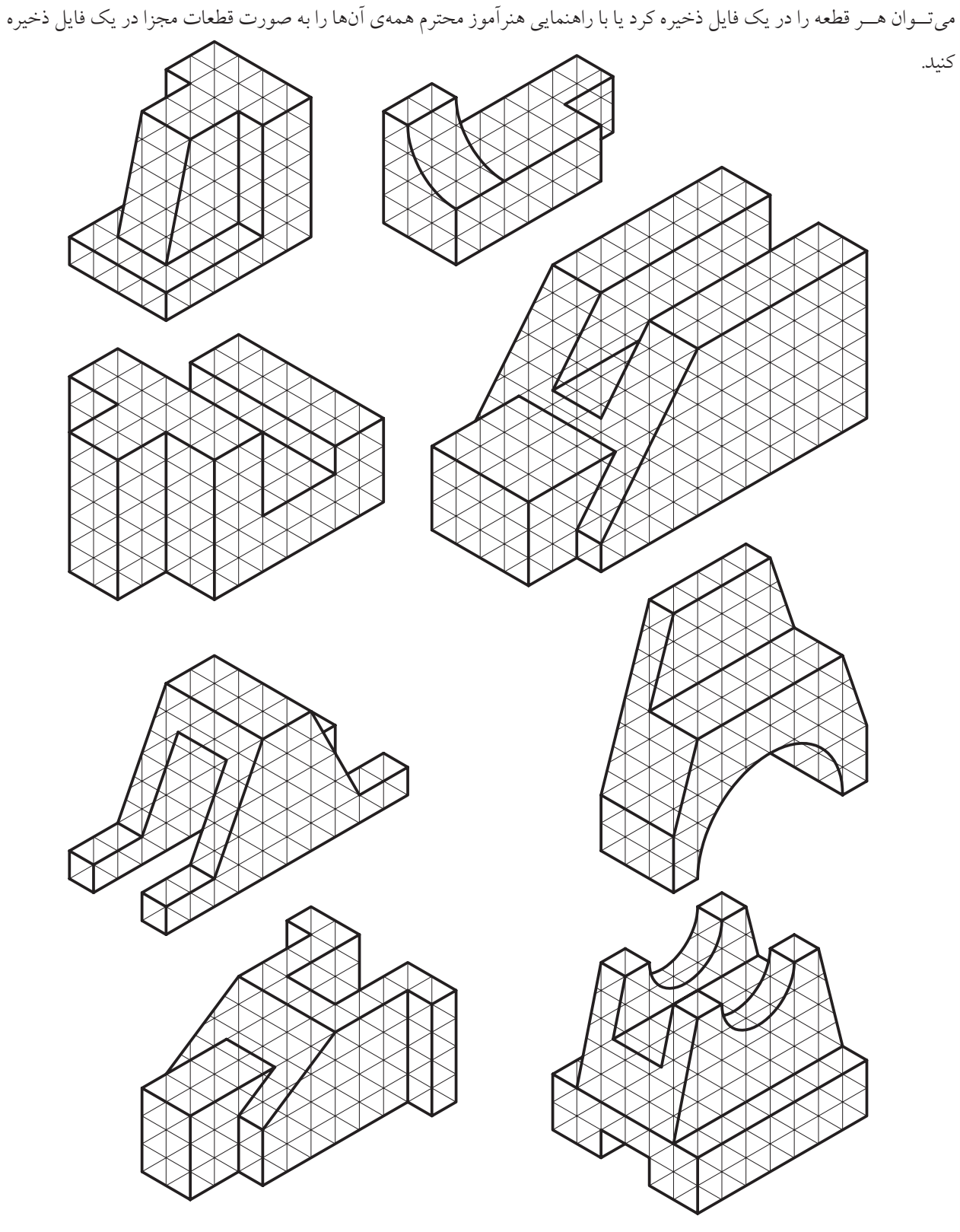

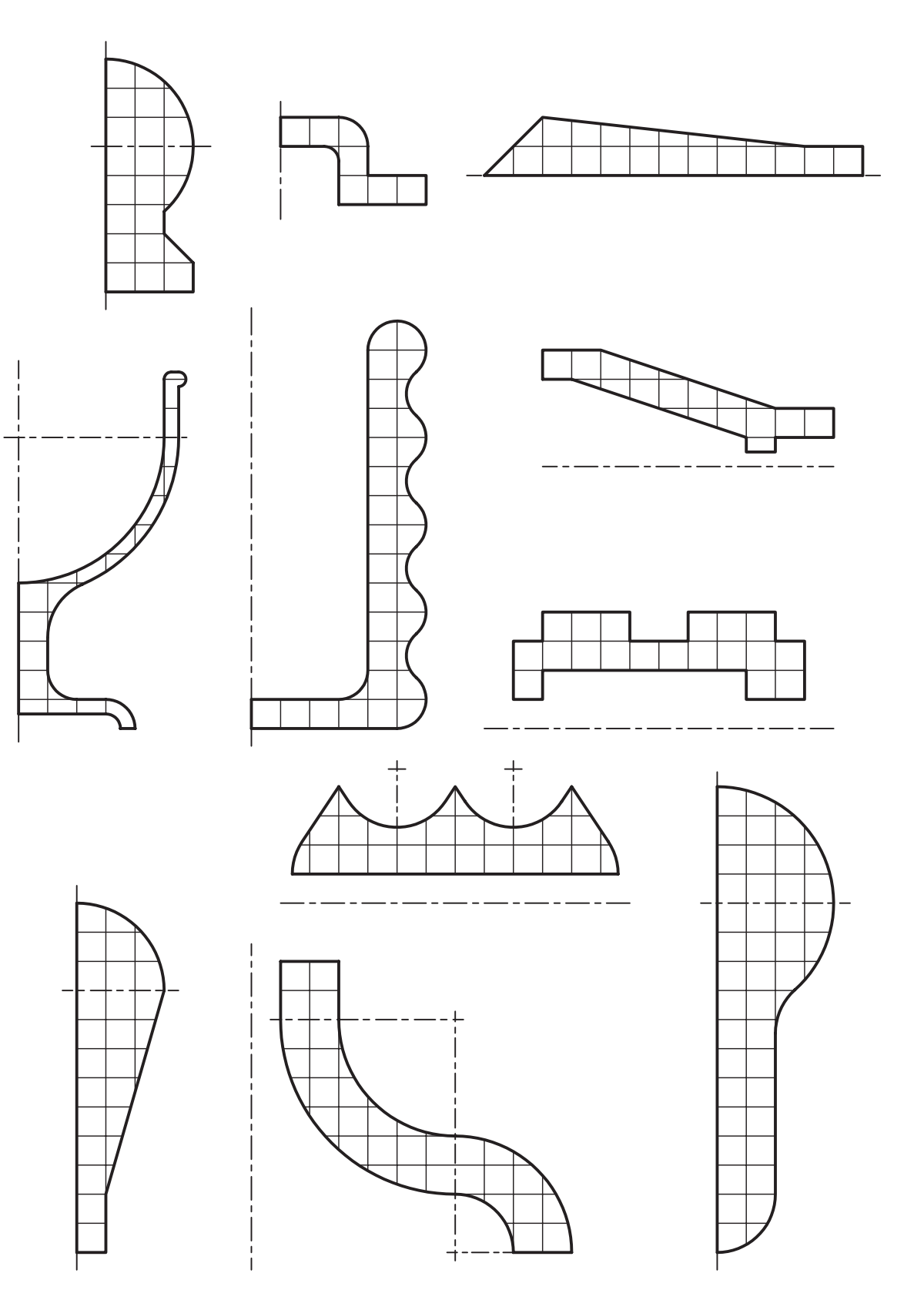

.2 پروفايلهاي زیر را با استفاده از دستور Revolve به احجام دوار تبديل کنید. )150 دقیقه(

.3 حجم زیر را با استفاده از دستور Revolve و Extrude مدلسازی کنید. )60 دقیقه(

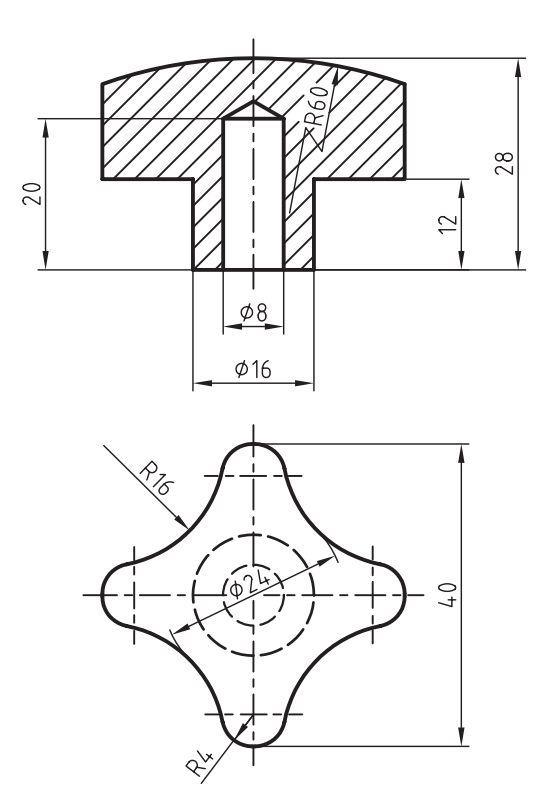

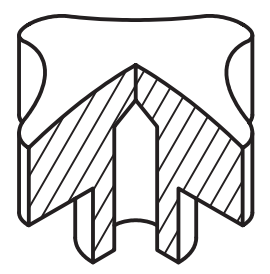

# **توانایی ایجاد صفحات طراحی، عملگرهای بولین، گردکردن لبهها، پخزدن لبهها و سوراخکاری**

- روشهای مختلف پخزدن لبههای مدل را نام ببرد. - انواع سوراخ در سوراخکاری مدلهای سهبعدی را نام ببرد. - حالتهای مختلف انتهای سوراخ را در سوراخکاری مدلهای سهبعدی نام ببرد. - روشهای تعیین موقعیت مرکز سوراخ را نام ببرد. - عمق رزوهی پیچ را تغییر دهد. - یک سوراخ ساده در یک سطح تخت ایجاد کند. - یک سوراخ جای پیچ سراستوانه با مشخصات معلوم را در مرکز یک استوانه ایجاد کند.

◄ **پس از آموزش این توانایی، از فراگیر انتظار میرود:** - صفحهی طراحی را تغییر دهد. - عملگرهای بولین را نام ببرد. - نمایههای ترسیمی را تعریف کند. - نمایههای موضعی را تعریف کند. - انواع نمایههای ترسیمی را نام ببرد. - انواع نمایههای موضعی را نام ببرد. - لبههای یک مدل را با شعاع مشخص گرد کند. - لبههای یک مدل را با شعاع متغیر گرد کند. - لبههای یک مدل را با طول و زاویهی مشخص پخ بزند.

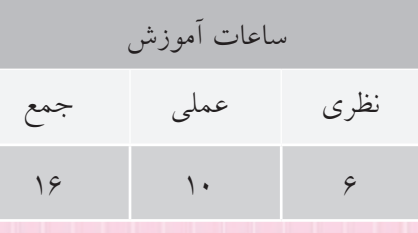

**پیشآزمون**

. 1 مراحل مختلف ساخت یک قطعه را در مرورگر دسکتاپ نشان دهید؟ .2 مراحل مختلف ساخت مدلی را که با استفاده از برجسته کردن پروفایل درست شده است توضیح دهید. .3 مراحل مختلف ساخت مدلی را که با استفاده از دوران دادن پروفایل درست شده است توضیح دهید. .4 چگونه می توان با استفاده از دستور Ucs صفحه ی قائم را به عنوان صفحه ی طراحی انتخاب کرد. .5 مدل سازی پارامتریک را تعریف کنید. .6 صفحه ی طراحی پیش فرض اتوکد و مکانیکال دسکتاپ کدام است؟ الف) XY ب  $VZ$  ( $\zeta$ .7 برای جمع کردن دو حجم و ایجاد یک حجم واحد از کدام عملگر بولین استفاده می شود؟ الف( Subtract ب( Union Single ( $\sim$  Intersect ( $\tau$ ) .8 کدام یک از عملکردهای دستور Extrude معادل عملگر Subtract در اتوکد است؟  $Cut$  (  $\_$  Join  $($   $\_$ Split ( $\epsilon$ ) Intersect ( $\tau$ ) .9 از کدام گزینه ی دستور Fillet برای گرد کردن همه ی گوشه های یک چندخطی استفاده می شود؟ الف( Continue ب( Multiple Trim ( $\epsilon$  Polyline ( $\tau$ .10 برای گرد کردن لبه های یک مدل در اتوکد از چه دستوری استفاده می شود؟ الف) Fillet 3d ( Fillet 3d Chamfer ( $\sim$  Fillet  $\left(\frac{1}{C}\right)$ 

- .11 دایره ای به قطر 20 میلی متر در نمای جانبی ترسیم کنید؟
- .12 حجم زیر را مدل سازی کنید و با استفاده از تغییر Ucs سوراخ 20∅ را ایجاد نمایید.

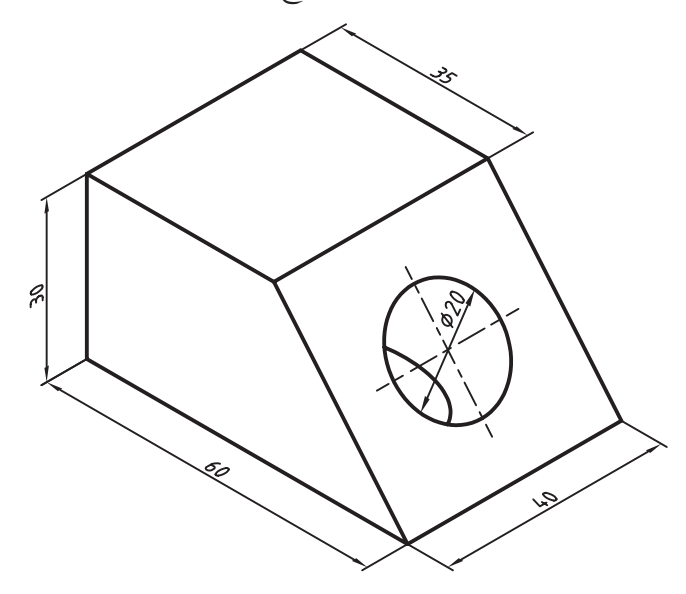

- ۱۳. مستطیلی به ابعاد ۴۰ در ۳۰ ترسیم و گوشههای آن را با شعاعهای ۵، ۱۰، ۱۵ و ۲۰ گرد کنید.
	- .14 پخی با مشخصات 30ْ×5 در یک گوشه ی قائم دلخواه ایجاد کنید.
		- .15 اسکچ زیر را ایجاد کنید.

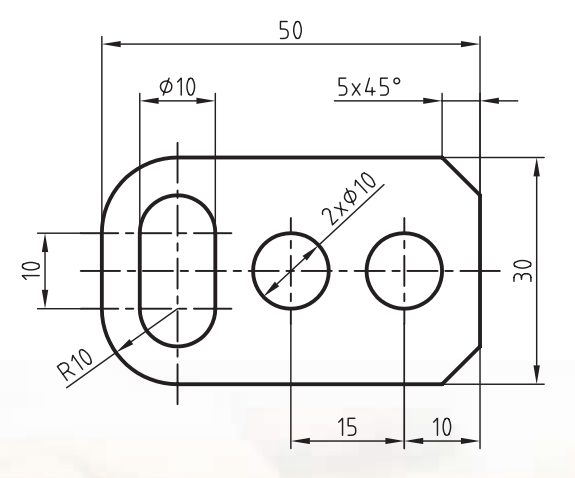

ساختن یک صفحه به صورت صفحهی **فعالطراحی** در مکانیکال دسکتاپ نیز میتوان با استفاده از UCS صفحهی طراحی (Sketch Plane) را تغییر داد اما این دستور پارامتریک نیست و استفاده از آن توصیه نمی شود. البته برای اولین اسکچ در صورتی که نخواهیم صفحه ی افقی )XY )را به عنوان صفحه ی طراحی در نظر بگیریم می توانیم از UCS یا از صفحات کاری پایه که آن ها نیز صفحاتی غیرپارامتریک و ایستا هستند استفاده کنیم. برای نمایش صفحات کاری پایه از منوی Part استفاده می کنیم.

Part >> Work Features >> Basic 3D Work Planes

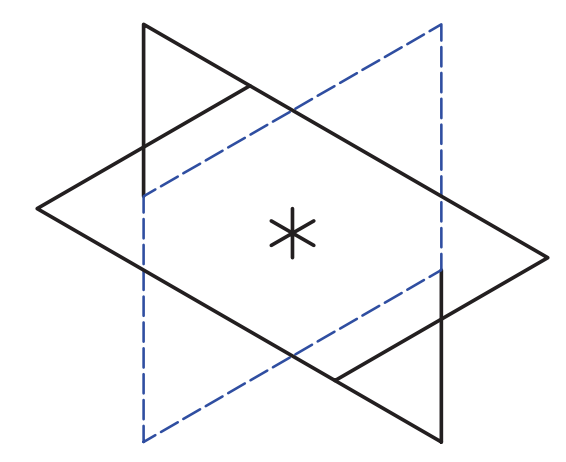

با اجرای این دستور در نقطه ای در صفحه ی ترسیم کلیک می کنیم تا صفحات در آن نقطه درج ش��وند. با ایجاد این

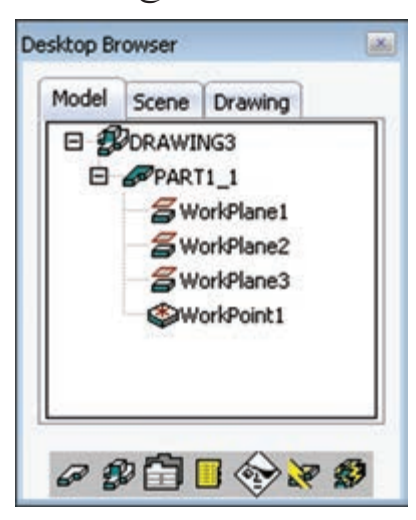

صفحات قطعه ای جدید در مرورگر دسکتاپ ایجاد می شود که در زیرمجموعه آن این سه صفحه قرار دارد.

**نكته**

چنانچه نمایش صفحات کاری مزاحم کار شماست، روی صفحــات مورد نظــر در مرورگر دســکتاپ راست کلیک کنید و تیک جلو Visible را بردارید.

> v Visible Edit Rename Delete Suppress Properties  $\rightarrow$

برای انتخــاب این صفحات به عنــوان صفحهی طراحی باید از دس��تور Plane Sketch New استفاده کنیم. بعد از اجرای این دستور باید یک صفحه ی کاری یا سطح تختی از مدل انتخـــاب یا از گزینههـــای غیرپارامتریک UCS استفاده کنیم.

ایجاد صفحهی ط<sub>ر</sub>احی جدید

Menu: Part ⇔New Sketch Plane

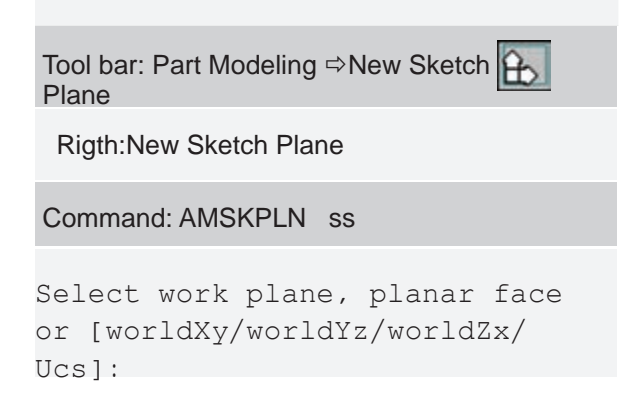

با انتخاب یک صفحهی کاری یا یک وجه مسطح مدل، یک صفحهی طراحی به رنگ قرمز یا آبی روی آن نمایش داده میشــود. محورهای مختصات روی این صفحه مشــاهده می شود. در این حالت با کلیک کـردن می توانیم جهت محورها را تغییر دهیم یا با راستکلیک آن را بپذیریم. (در کنار نشانگر ماوس نیز یک انیمیشن کوچک همین مطلب را گوشـــزد مىكند ( په پا). با استفاده از گزينهى Flip يا کلیک کردن روی محور Z نیز میتوانیم جهت این محور را برعكس كنيم.

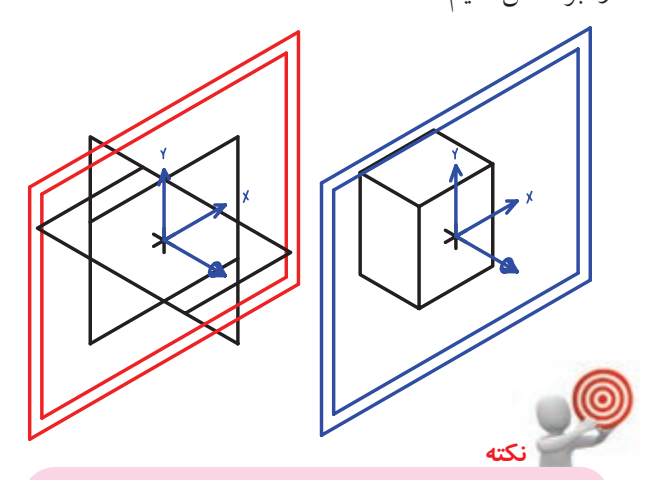

جهــت محورهــاي X و Y در صفحــهي طراحي راستای قیدهـای افقــی و عمــودی را تعییــن می کنــد. راســتاي محــور Z نيــز جهــت مثبــت عملکردهای نمایههای ترسـیمی را تعیین میکند.

عملگرهای بولین عملگرهای بولین در مکانیکال دســکتاب نیز مانند اتوکد شامل جمع، منها و اشتراک است. عملگر جمع (Join) ايـــن عملگـــر كه معادل دســتور Union در اتوكد اســت موجب مي شـــود كه حجم نهايي حاصـــل جمع دو حجم

باشـــد. البته در مکانیکال دســـکتاپ، همان $d$ ــور که قبلاً ذکر شــد، این عملگر حین ایجاد نمایههای ترســیمی به عنوان عملکرد دستور قابل دسترس است. مثلاً در دستور Extrude انتخاب عملكرد Join موجب جمع شدن حجم فعلى Extrude با حجم اصلي قطعه خواهد شد.

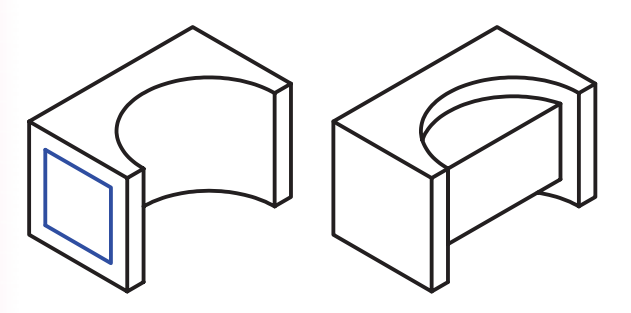

عملگر منها (Cut)

این عملگر که معادل دستور Subtract در اتوکد است موجب مي شود حجم نهايي حاصل تفريق دو حجم باشد. در مکانیکال دســکتاپ این عملگر حین ایجاد نمایههای ترسیمی به عنوان عملکرد دستور قابل دسترس است. مثلاً در دستور Revolve انتخاب عملكرد Cut موجب كاسته شدن حجم فعلي دوران از حجم اصلي قطعه خواهد شد.

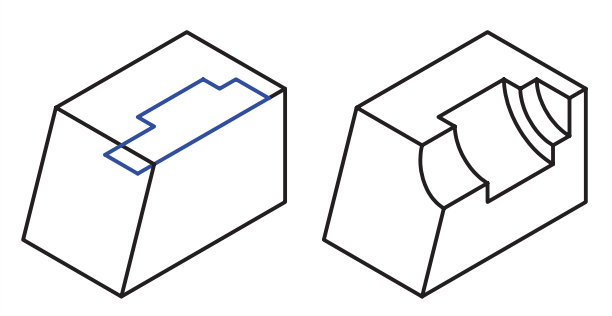

عملگر اشتراک (Intersect)

این عملگر که معادل دستور Intersect در اتوکد است موجب می شود که حجم نهایی حاصل اشتراک دو حجم باشــد. در مكانيــكال دســكتاپ اين عملگــر حين ايجاد نمایههای ترسیمی به عنوان عملکرد دستور قابل دسترس

ً است. مثال در دستور Extrude انتخاب عملکرد Intersect موجب میشـود، حجم نهایی حاصل اشتراک حجم فعلی Extrude و حجم اصلی قطعه باشد.

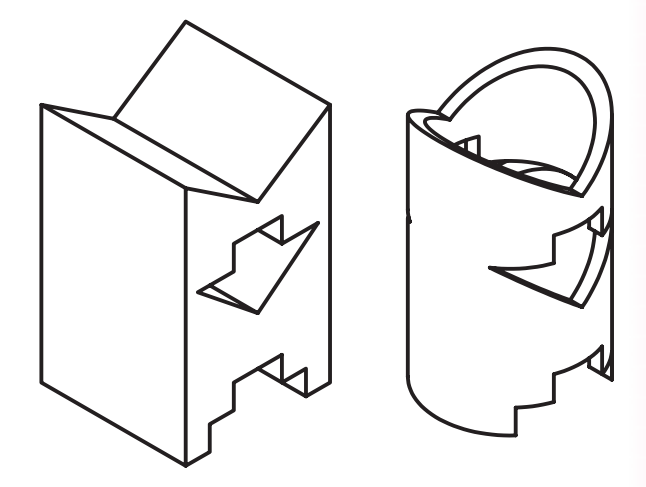

در مکانیکال دســکتاپ، علاوه بر این عملکردها که حین ایجاد نمایههای ترسـیمی قابل دسـترس اسـت، دستور مس��تقلی نیز به نام Combine وجود دارد که از آن برای ایجــاد عملگرهای بولــی روی قطعات مختلف اســتفاده میکنیم.

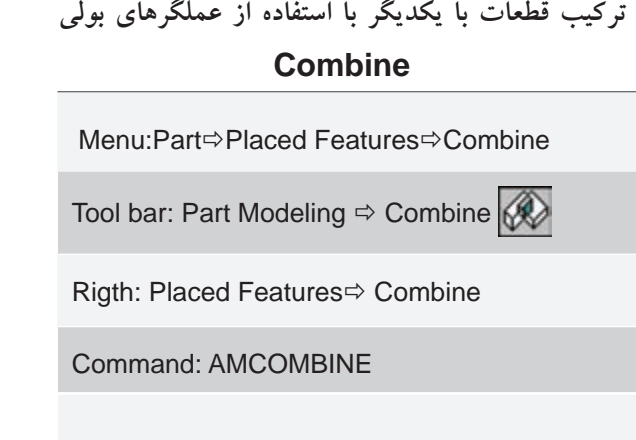

Enter parametric boolean operation [Cut/Intersect/Join]  $<$ Cut $>$ :

با اس��تفاده از عملگرهای بولی این دستور میتوانیم از دو یا چند قطعه، یک قطعهی پیچیده ایجاد کنیم. با اجرای این دس��تور ابتدا باید عملگر مورد نظر را از بین گزینههای Join/Intersect/Cut انتخاب کنیم. س��پس قطعه یا Toolbody مورد نظر را انتخاب کنیم که با قطعهی جاری ترکیب شود.

◄ **عملگر Cut:** قطعهی انتخاب شده از قطعهی جاری کسر میشـــود. در شـــکل زير حجم ســـبز رنگ و حجم نارنجي از حجم آبي كسر شده است.

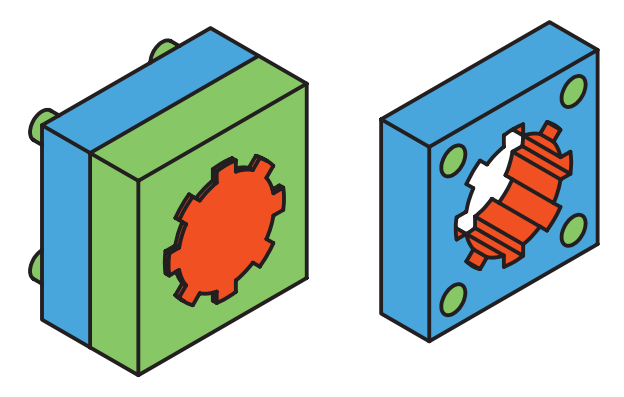

◄ **عملگرJoin :** قطعهی انتخاب شده با قطعهی جاری جمع میشود. در شكل زير سه اســتوانه نارنجي، آبي و سبز با هم جمع شدهاند.

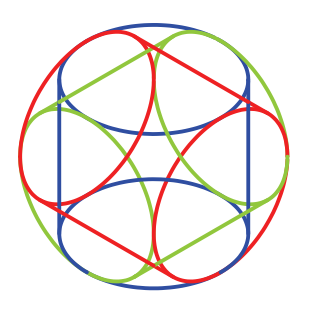

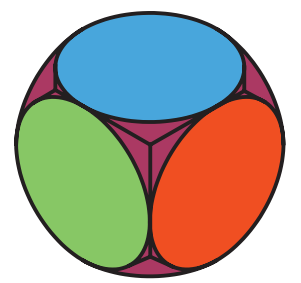

◄ **عملگر Intersect :** حجم نهایی از اشتراک قطعهی انتخاب شــده با قطعهی جاری ایجاد می شــود. شكل زير حجم مشترك دو مكعب قرمز و آبي را نشان ميدهد.

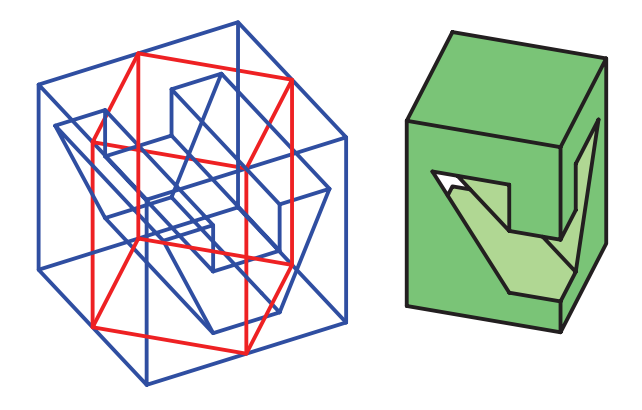

**نمایههای ترسیمی و موضعی** در مکانیکال دسکتاپ دو نوع عملیات مدلسازی یا نمایه وجود دارد: نمایههای ترسیمی (Sketched Features) که برای اجرا نیاز به پروفایل یا مسیر دارند. نمایههای ترسیمی عبارتاند ازExtrudet ،Revolve ،Loft ،Sweep ،Rib ، Bend و Face Split کــه در زیرمنویـــی به همین نام در منوی Part و منوی راســتکلیک و همچنین در نوار ابزار Modeling Part قرار دارند.

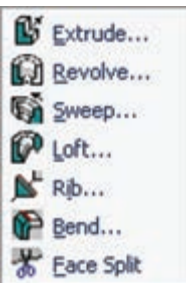

نمایههای موضعــی (Placed Features) نیز در زیرمنویی بــه همیـــن نـــام در منـــوی Part و منوی راســـتکلیک و

همچنی��ن در نوار اب��زار Modeling Part قرار دارند. این نمایهها نیازی به پروفایل نداش��ته و روی مدل اصلی اجرا میشوند.

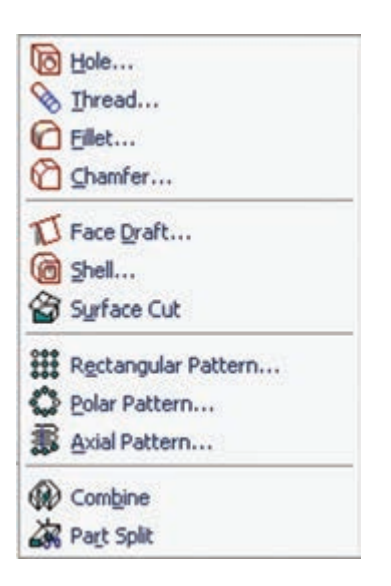

همانطور که در تصویر باال مش��خص است، دستور Fillet سهبعدی در مکانیکال دسکتاپ یک نمایهی موضعی است.

## **گرد کردن لبهها**

**گردکردنلبهیمدلبهصورتپارامتریکباشعاعثابتومتغیر Fillet** Menu: Part⇔Placed Features⇔ Fillet Tool bar: Part Modeling  $\Rightarrow$  Fillet Rigth: Placed Features<sup> $\Leftrightarrow$ </sup> Fillet Command:AMFILLET ee

با اجرای این دستور پنجرهی تبادلی Fillet به نمایش در میآید.

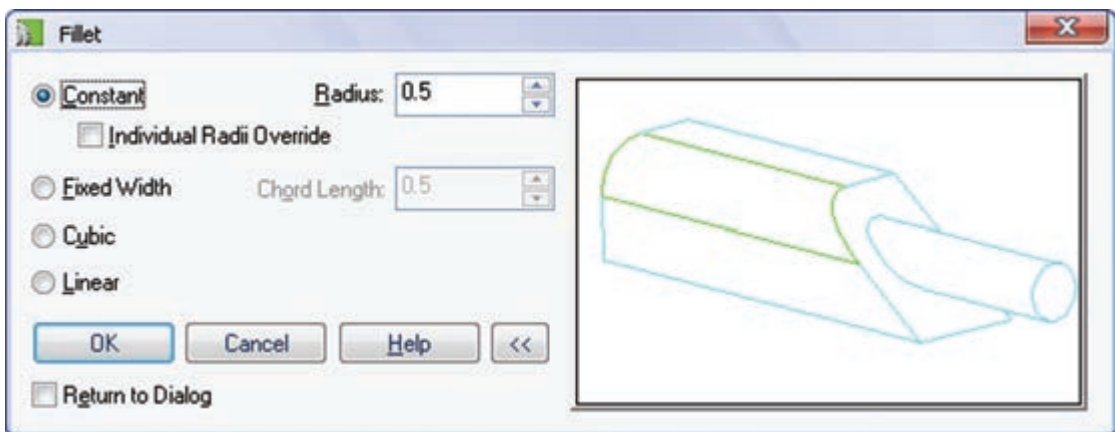

#### **گرد کردن ساده**

برای گرد کردن سادهی لبهها با شعاع ثابت تنظیمات پنجره را تغییر نمیدهیم. فقط در فیلد Radius شعاع مورد نظر را وارد کرده و پنجره را Ok میکنیم. در صفحهی ترسیم روی یک لبه یا یک سطح مدل کلیک و آن را تأیید میکنیم.

در صورتی که نیاز باشد لبههای مختلفی را با شعاعهای مختلفی گرد کنیم گزینهی Dialog to Return را تیک میزنیم ت��ا با زدن دکمهی اینتر مجدداً این پنجره به نمایش در آید و ش��عاع فیلت را تغییر دهیم. در این حال��ت دکمهی OK به Apply و دکمهی Cancel نیز به Done تبدیل میش��وند. به ازاي هرFillet يك نمايهي موضعي به مرورگر دســكتاپ

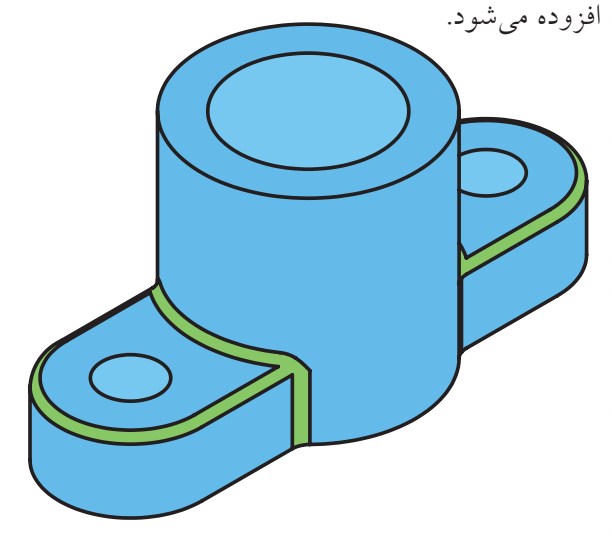

## **گرد کردن با شعاع متفاوت**

اما اگر نیاز باشد که لبههای مدل را با شعاعهای متفاوت گرد کنیم باید گزینــهی Individual Radii Override را تیک بزنیم. در این حالـت بعد از انتخاب لبهها و زدن دکمهی اینتر، در کنار هر لبهی انتخاب شده شعاع فیلت به صورت ً مثال 5=R مشاهده میشود که میتوانیم با انتخاب تک تک آنها شــعاع فیلت هر لبــه را به صورت مجزا تعیین کنیم.

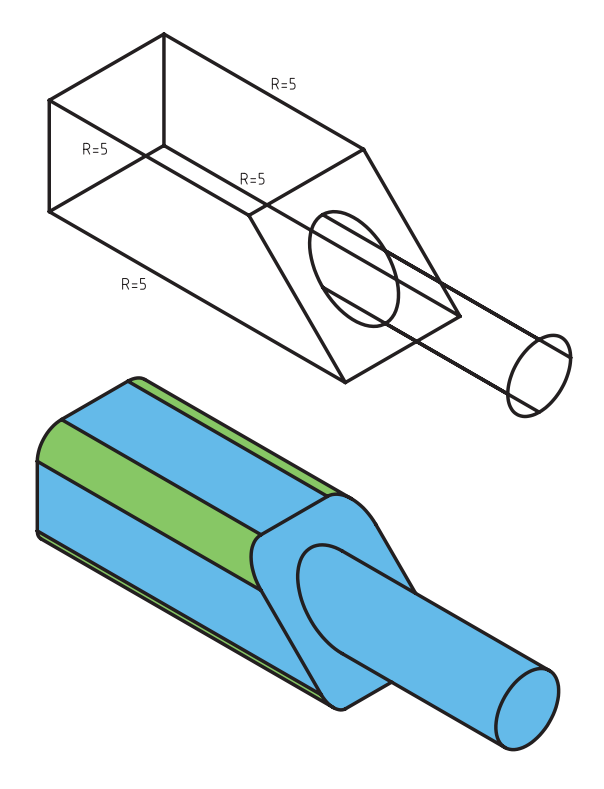

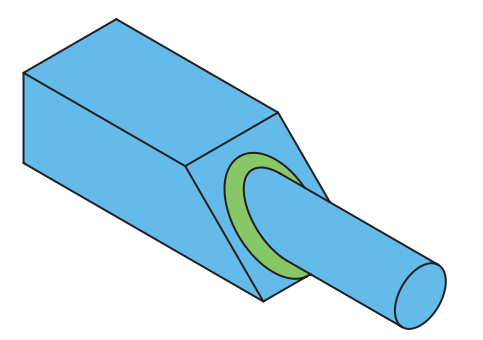

گرد کردن با طول وتر ثابت بوای گرد کردن لبههای گرد روی سطوح شمیبدار با طول وتر ثابت از گزینهی Fixed Width استفاده می کنیم. گرد کردن با شعاع متغیر

اما اگر نیاز باشـــد که لبههای مدل را با شـــعاع متغیر گرد کنیم باید به جای گزینهی Constant، که برای گرد کردن با شعاع ثابت به کار میرفت، از گزینههای Cubic و Linear استفاده کنیم.

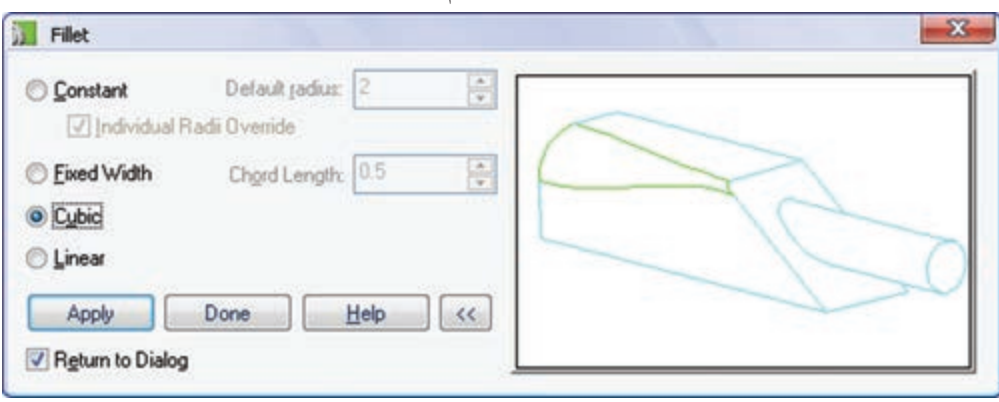

یکنواخـت از ابتدا تا انتهـای لبه تغییر می کند اما در حالت حجمي مي توانيم سرعت تغيير شـعاع را كنترل كنيم. در حالت حجمی در خط فرمان گزینههای زیر اعلام می شود: Select radius or [Add vertex/ Clear/Delete vertex]:

Add vertex: با انتخـاب ايــز گزينــه مى توانيم رأس جديــدي بــراي تعييــن شـــعاع فيلت ايجــاد كنيم. بـا اجـراي اين گزينــه بايــد روي لبهي انتخابــي كليك كنيــم و ســـپس بـــا تعييـــن يــك عـــدد موقعيــت دقيق رأس را بـــا تعييـــن درصـــد طـــول لبـــه مشـــخص كنيم. ي Clear: با اجراي ايسن گزينه مي توانيم مقدار عددي شعاع را از روی یک رأس حذف کنیم.

Delete vertex : از این گزینه نیز برای حذف رئوس انتخاب شده استفاده می کنیم. در این حالت، بعد از انتخاب یک لبه برای گرد شدن، در ابتدا و انتهای آن شعاع فیلت درج میشود که میتوانیم با انتخاب آنها شــعاع مورد نظــر را وارد كنيم. در حالت حجمی رئوســی که هنوز شعاع آنها تعیین نشده است به صورت ستاره (\*=R) نمايش داده مي شود.

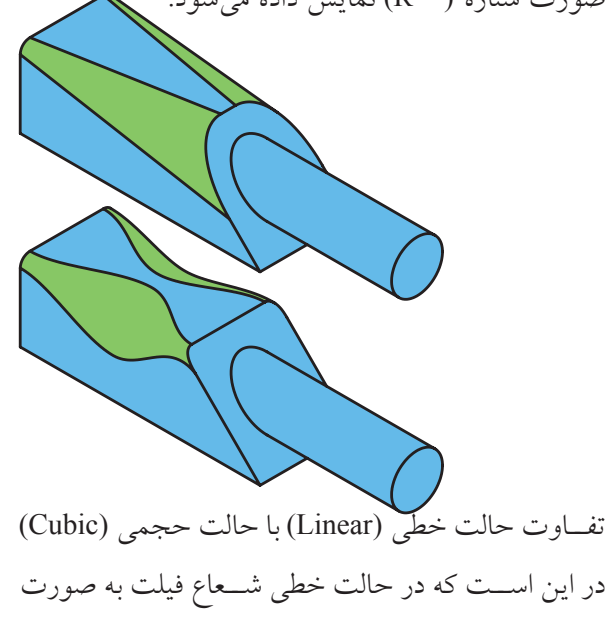

سطوح مورد نظر را روی مدل انتخاب میکنیم.

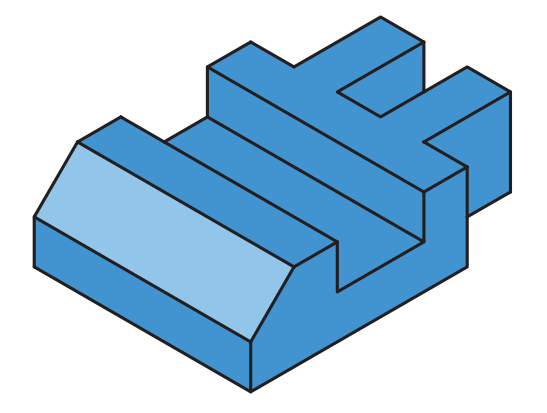

Two distance </r> از این نوع عملکرد زمانی استفاده مي كنيم كه بخواهيم پخي با دو طول متفاوت روي مــدل اعمال کنیم. طولهای پخ را بـــه ترتیب در فیلدهای Distance 1 و Distance 2 وارد می کنیسم و بسا OK کردن یا زدن دکمهی Apply به صفحهی ترسیم میرویم و لبهها یا ســطوح مورد نظر را روی مدل انتخاب میکنیم. چنانچه لبهای برای پخ زدن انتخاب کنیم باید سطحی که طول اول پخ روی آن قرار می گیرد نیز مشخص سازیم. اما اگر یکی از وجوه مـــدل را براي پخ زدن انتخـــاب كنيم، به صورت خودکار، طول اول پخ روی همین سطح قرار می گیرد.

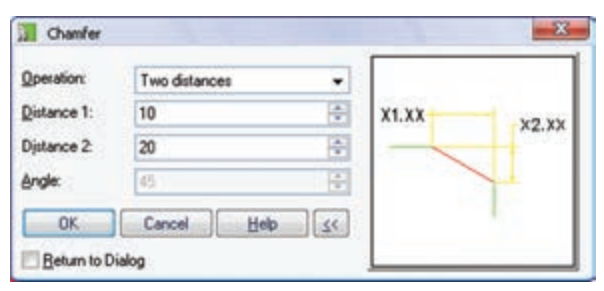

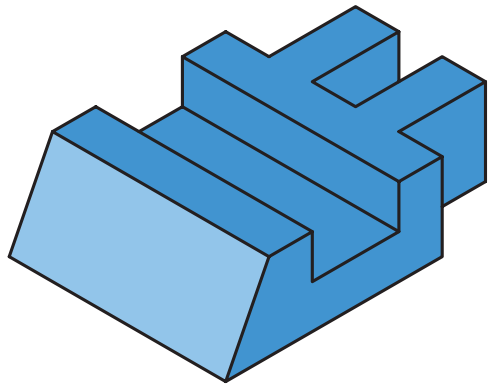

يخ زدن لبهها دستور Chamfer ســـهبعدي در مكانيكال دسكتاب يك نمايەي موضعے است.

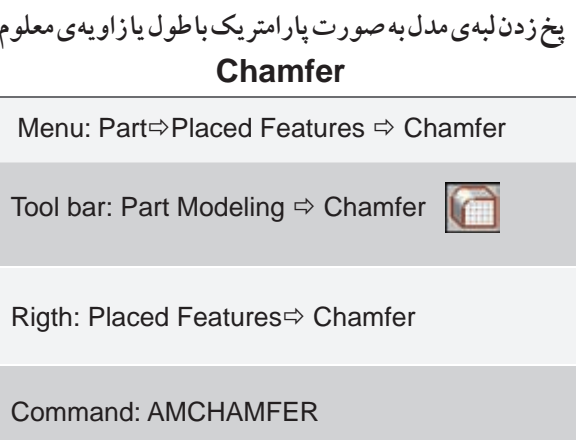

با اجرای این دستور پنجرهی تبادلی Chamfer به نمایش در میآید.

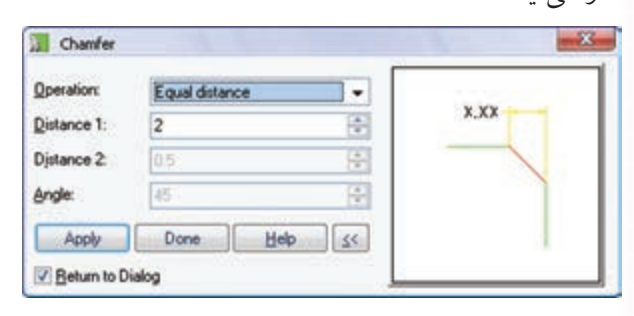

نوع عملکرد دستور با استفاده از منوی کرکرهای Operation انتخاب میکنیم. این دستور دارای سه نوع عملکرد است:

تان این نوع عملکرد زمانی استفاده Equal distance مي کنيم که بخواهيم يک يخ ۴۵ درجه يا يخي که طول هر دو ســـمت اَن يكسان اســـت روى مدل اعمال كنيم. طول پتخ را در فیلد Distance 1 وارد می کنیم و با OK کردن یا زدن دکمهی Apply به صفحهی ترسیم می رویم و لبهها یا

استفاده از نمایهی موضعی Hole انجام میشود. ایجاد انواع سوراخ کاری روی مدلهای سهبعدی Hole Menu: Part⇔Placed Features ⇒ Hole Tool bar: Part Modeling  $\Leftrightarrow$  Hole Rigth: Placed Features⇔Hole Command: AMHOLE hh با اجرای این دستور پنجرهی تبادلی Hole ظاهر می شود.

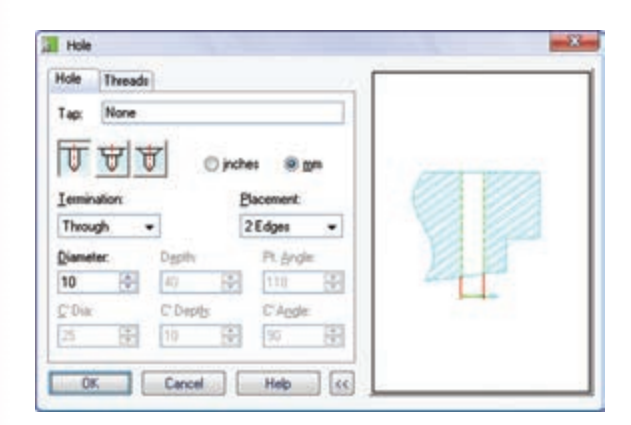

#### سوراخ كارى بدون رزوه

برای سوراخ کاری بدون رزوه از زبانهی Hole استفاده می کنیم. در ایس زبانه نوع قلاویز در فیلله Tap روی گزینهی None یعنی بدون رزوه تنظیم شده است.

تعيين نوع سوراخ

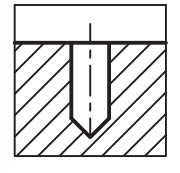

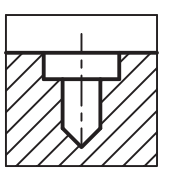

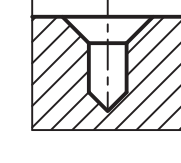

م سوراخ سادهی دریل کاری: این نوع سوراخ با انتخاب گزينهي تصويري سمت چپ قابل انتخاب است. م سوراخ جای پیچ سراستوانهای: برای ایجاد این نوع سوراخ از گزینهی تصویری وسط استفاده میکنیم. ت Distance and angle: چنانچــه بخواهيــم پخ را با یک طول و یک زاویه تعریف کنیم از این عملکرد استفاده مي كنيم. طول پـخ را در فيلــد1 Distance و زاويهي آن را در فیلــد Angle وارد می کنیــم و بــا OK کردن یا زدن دكمه ى Apply به صفحهي ترسيم مي رويسم و لبهها يا سطوح مورد نظر را روی مدل انتخاب میکنیم.

در اینجـا نیز چنانچه لبهای برای پخ زدن انتخاب کنیم باید سطحی که طول پخ روی آن قرار می گیرد مشخص سازیم. اما اگر یکی از وجوه مدل را برای پــخ زدن انتخاب کنیم، به صورت خودکار، طول پخ روی همین سطح قرار می گیرد.

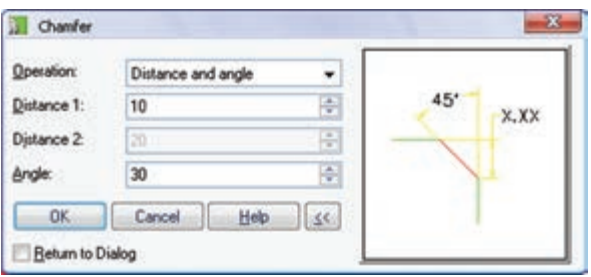

سوراخ کاری در مکانیکال دسکتاپ می توانیم انواع سوراخها را به صورت کامـــلاً پارامتریک روی مدل ایجاد کنیم. ســـوراخِکاری با

په سوراخ جای پیچ ســرخزینه: از گزینهی تصویری سمت راست برای ایجاد این نوع سوراخ استفاده میکنیم. ۔<br>ایا میدانید

با تغییر نوع ســـوراخ تصویر گرافیکی سمت راســت نیز تغییر میکند که به صورت تصویری

نحسوهی سسوراخکاری و اندازههای مسورد نیاز نمایش داده میشود. با کلیک کردن در این تصویر نیز میتوانیم نوع سوراخکاری را تغییر دهیم.

بعد از تعیین نوع ســوراخ باید دیگر مشخصات آن را در فیلدهای پایین پنجره مشــخص کنیم. مثلاً یک سوراخ ساده نیاز به قطر و عمق سوراخ دارد، یا سوراخهای جای پیچ علاوه بر آنها به مشخصات سر پیچ نیز نیاز دارند.

تعیین واحد اندازهگیری سوراخ

بسرای سسوراخهای متریسک از گزینسهی mm و بسرای سوراخهای اینچی از گزینهی inches استفاده میکنیم.

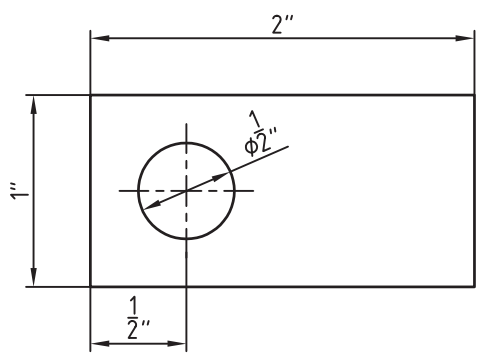

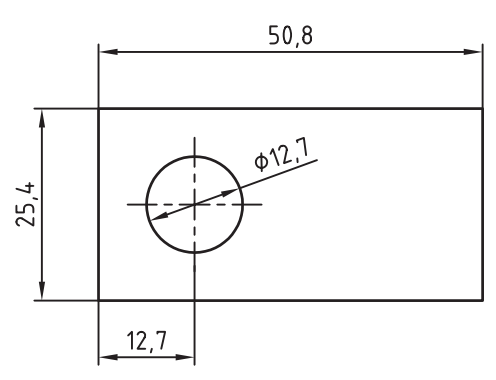

تعيين وضعيت انتهاى سوراخ برای تعیین وضعیت انتهای سوراخ سه گزینه در اختیار داریم که آنها را میتوانیم از منوی کرکرهای Termination انتخاب كنيم.

Through : از این گزینه برای سوراخهای راهبهدر كــه از كل قطعه عبور مى كند اســتفاده مى كنيم. با انتخاب این گزینه دیگر نیازی به تعیین عمق سوراخ نداریم.

ه Blind: برای سوراخهای کور از این گزینه استفاده مي كنيم. با انتخاب اين گزينه بايد عمق سوراخ را در فيلد Depth و زاویهی سر مته را نیز در فیلد Pt. Angle وارد كنيم.

ه To Plane: در صورتسی که سـوراخ مورد نظر تا سطح خاصى امتداد داشته باشلد از اين گزينه استفاده مي كنيم. در اين صورت بعد از OK كردن پنجره بايد سطح مورد نظر را انتخاب کنیم.

شکل زیر سه نوع سوراخ سادهی راهبهدر(سوراخهای ســمت چپ قطعه)، كور (ســوراخهاي وســط قطعه) و سوراخی را که تا سطح خاصی امتداد دارد (سوراخ سمت راست قطعه) نشان میدهد.

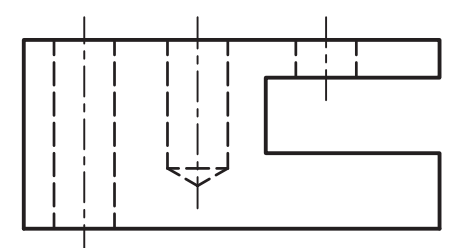

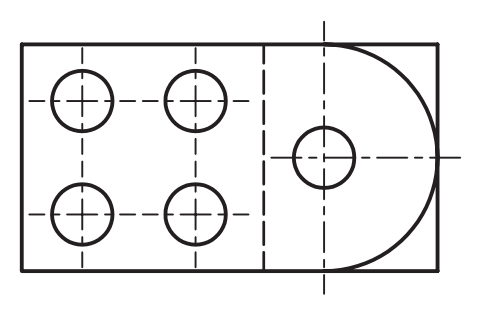

تعیین موقعیت مرکز سوراخ برای تعیین دقیق موقعیت مرکز سوراخ در مدل روشهای مختلفی وجود دارد. این روشهـا را میتوانیم از منوی كركرهاي Placement انتخاب كنيم.

2 Edges 2: از ایسن روش بسرای سوراخ کاری روی ســطوح تخت اســتفاده مى كنيــم به طورى كــه موقعيت ســـوراخ با تعیین فاصله نسبت به دو لبهی آن سطح تعیین مے شو د.

بعــد از Ok كردن پنجره بايد بـــه ترتيب دو لبهي يک ســطح تخت مدل را انتخاب كنيم. سپس موقعيت سوراخ را نسبت به جهت این دو محور تعیین میکنیم و در نهایت فاصلهی مرکز سوراخ را به ترتیب با لبهی اول و دوم وارد

مى كنيم.

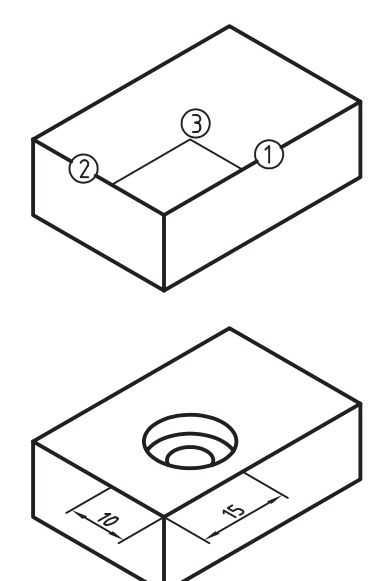

Concentric {از ایسن روش بسرای سوراخکاری روی ســطوح تخت و همهرکز با یک سطح دوّار استفاده مي کنيم.

بعــد از Ok كردن ينجره بايد ابتدا يك صفحهي كاري یا ســطح تختی که ســوراخکاری روی آن انجام میشود انتخاب و تأیید کنیم. ســپس یک لبهی گرد که سوراخ با

ان همهركز باشــد انتخاب مىكنيم. بدين ترتيب ســوراخ با مشــخصات تنظیم شده در سطح مورد نظر و هم مرکز با لبهى انتخاب شده درج مى شود و دستور منتظر انتخاب سطح تخت بعدي ميءاند.

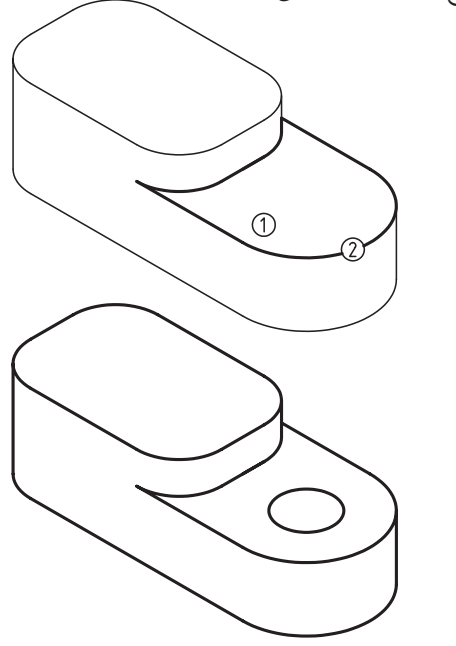

On Points < از این روش برای سوراخ کاری روی سطوحی که مرکز سوراخها را با نقاط کاری مشخص كردهايم استفاده مى كنيم.

بعد از Ok کردن پنجره باید یک نقطهی کاری انتخاب کنیم تا سـوراخ با مشخصات تنظیمشده در آن نقطه درج شود. سپس روی نقطهی کاری بعدی کلیک میکنیم.

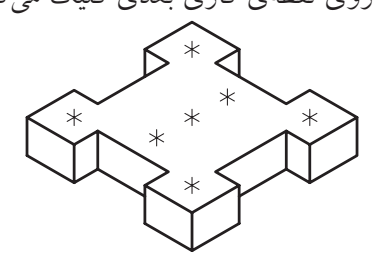

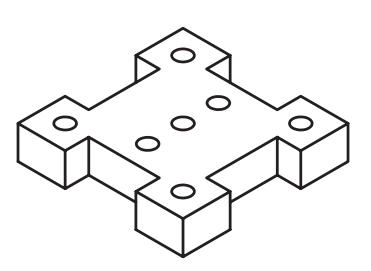

From Hole < از این روش برای سوراخ کاری روی سطوحي كه فاصلهي افقي و عمودي مركز سوراخ با يك ســوراخ، ديگر معلوم است اســتفاده ميكنيم. اين فواصل پارامتریک اســت و بــا تغییر موقعیت ســوراخ اول تغییر مى كند.

بعــد از Ok کردن پنجره باید ابتدا یک ســطح مدل را که سـوراخکاری روی آن انجام میشود انتخاب و جهت محورهــاي مختصات را روي اَن تعيين كنيم. ســيس يك ســوراخ را به عنــوان مبدأ براي جهت X و يک ســوراخ برای جهت Y تعیین میکنیم. چنانچه بخواهیم تنها از یک سوراخ برای تعیین جهت هر دو محور استفاده کنیم در این مرحلــه گزینهي Previous (اینتر) را انتخاب مي كنيم. بعد از تعیین موقعیت تقریبی سـوراخ، فاصلهی X و فاصلهی Y را به ترتیب وارد میکنیم.

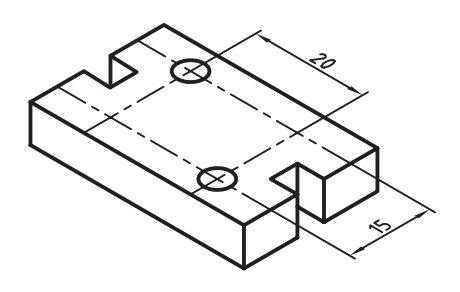

وسط (C'Dept) و زاویهی خزینه را در فیلد سمت راست (C'Angle) وارد می کنیم.

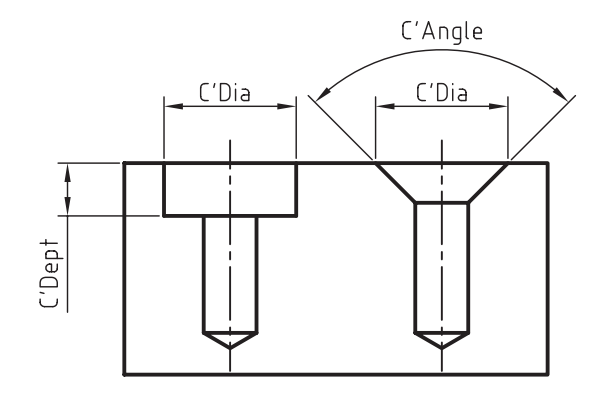

سوراخ کاری با رزوه برای سوراخ کاری رزوهشده از زبانهی Threads استفاده می کنیم. در این حالت میتوانیم کل سوراخ یا بخشی از آن را با مشــخصات مورد نظر رزوه کنیم. البته ظاهر رزوه در مدل قابل مشاهده نیست اما هنگام استخراج نقشههای دوبعدي اطلاعات رزوه در نظر گرفته مي شود. سوراخهاي رزوهشده در مدل به رنگ سبز نمایش داده می شوند.

> تعيين مشخصات سوراخ سرپيچ در صورتی که نوع ســوراخ مورد نظر ســوراخ جای پیچ سراســتوانهاي و ســوراخ جاي پيچ ســرخزينه باشد بايد مشخصات سرپیچ را در سه فیلد پایین پنجره تعیین کنیم. همان گونه که در تصویر زیر مشــخص است قطر سرپیچ را در فيلد ســـمت چپ (C'Dia)، عمق ســـرپيچ در فيلد

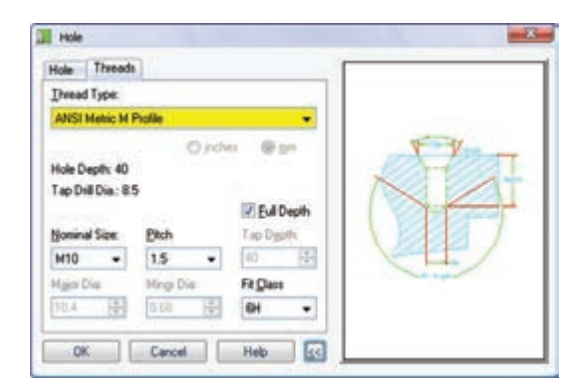

#### تعیین استاندارد دندهی پیچ

از منوی کرکرهای Thread Type استاندارد مورد نیاز را از اسـتانداردهايي كه در سيستم خود نصب كردهايم انتخاب میکنیم. مثلاً اســتاندارد متریک مؤسسهی استاندارد ملی آمريكا (ANSI).

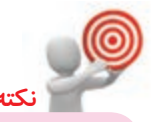

در صورتی که نوع دنده را Custom یا سفارشی در نظر بگیریم باید کوچکترین قطر و بزرگترین قطر رزوه را در فیلدهـای Minor Dia و Major Dia وارد كنيم. در اين حالـت بايد قطر كوچك رزوه از قطــر بزرگ رزوه کوچکتر باشـــد و قطر سـوراخ نیز از قطر کوچک رزوه بزرگتر نباشد. Minor Dia< Major Dia

Minor Dia  $\geq$  Top Drill Dia

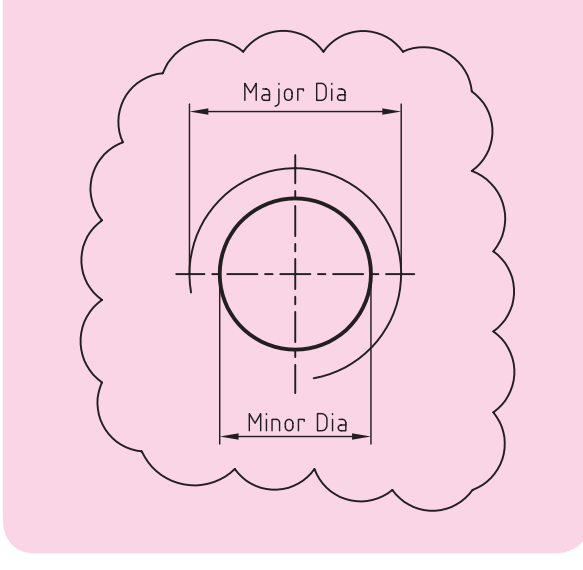

تعيين عمق رزوه چنانچــه گزینهی Full Depth را تیک بزنیم کل ســوراخ رزوه می شــود و دیگر نیازی به تعیین عمق رزوه نیســت.

اما در صورتی که بخواهیم بخشی از سوراخ را رزوه کنیم بايــد گزينهي Full Depth را غيرفعال و عمق رزوه را در فيلد Tap Depth وارد كنيم.

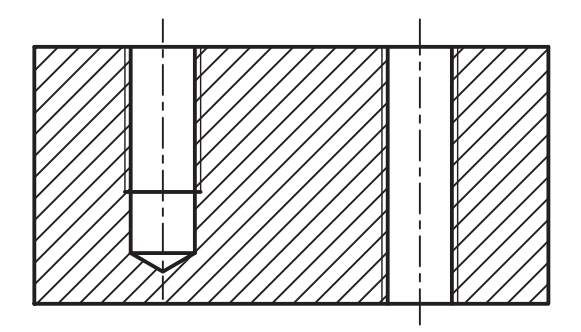

تعيين قطر اسمى پيچ قطر اسمی پیچ را از منوی کرکرهای Nominal Size انتخاب می کنیم. در این منو بر اساس استانداردی که تعیین کردهایم قطرهای متداول و قابل قبول فهرست شده اســـت. مثلاً M10 برای سوراخ پیچی که قطر خارجی آن ١٠ ميلي متر است.

تعیین گام پیچ طول گام پیچ از منوی کرکرهای Pitch با توجه به استاندارد دنده و قطر اسمی پیچ از گزینههای قابل دسترس انتخاب میشود. مثلاً برای پیچ M10 گزینههای0.75 ، 1.25 و 1.5 برای تعیین طول گام قابل دسترس است.

تعيين كلاس انطباق کلاس انطباقی رزوه را میتوانیم از منوی کرکرهای Fit Class انتخاب كنيم.

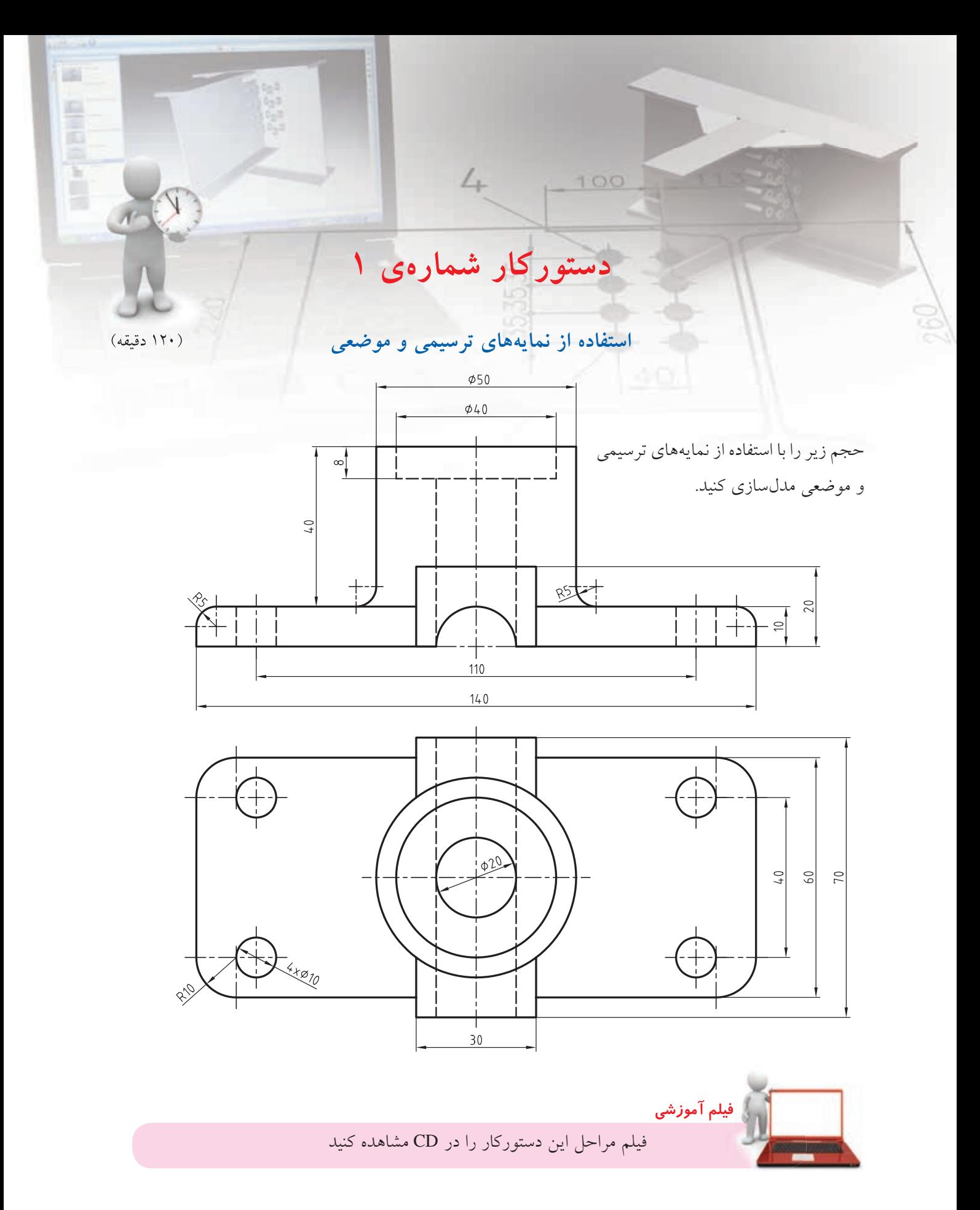

## مراحل ترسیم

- .1 ب��ا اس��تفاده از D3 Basic >> Features Work >> Part Planes Work صفحات طراحی پایه را فراخوانی کنید.
- . 2 به جز صفحه ی افقی دو صفحه ی عمودی را مخفی کنید )با راس��ت کلیک کردن روی این صفحات در مرورگر دسکتاپ و برداشتن تیک از مقابل گزینه ی Invisible). .3 مس��تطیلی به ابعاد 140 در 60 رس��م کنید و آن را به
- پروفایل تبدیل کنید.
- . 4 قید فیکس را حذف کنید و آن را به گونه ای اندازه گذاری کنید که نقطه ی کاری در وسط مستطیل قرار بگیرد.

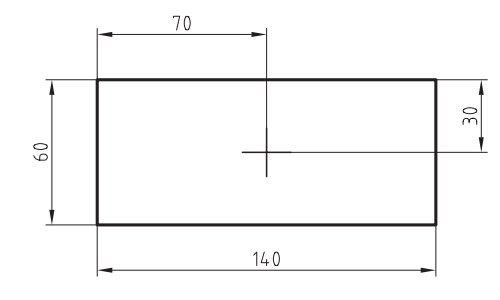

.5 با استفاده از دس��تور Extrude پروفایل را به اندازه ی

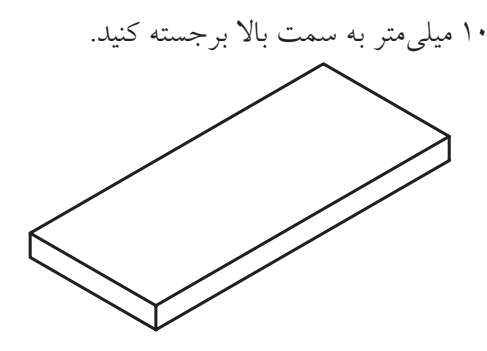

- ۶. صفحـه ی کاری نمای روبه رو را بــه عنوان صفحه ی طراحی انتخاب کنید (New Sketch Plane).
- .7 مستطیلی به ابعاد 30 در 20 ترسیم و آن را به پروفایل تبدیل کنید.
- . 8 ضل��ع افقی پایین مس��تطیل را با کف حجم برجس��ته مرحله ی قبل هم راستا و مطابق شکل اندازه گذاری کنید.

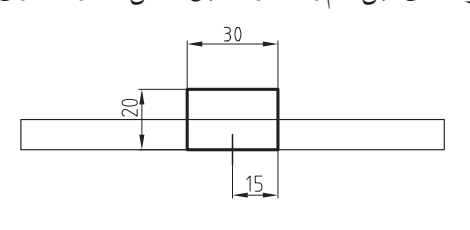

.9 با استفاده از دس��تور Extrude پروفایل را به اندازه ی 70 میلی متر از هر دو طرف برجسته کنید .

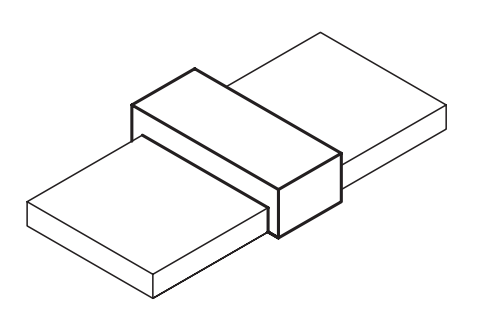

- .10 ک��ف مکعب مس��تطیل 140 در 60 در 10 را به عنوان صفحه ی طراحی انتخاب کنید. .11 دایره ای به قطر 50 ترسیم و آن را به پروفایل تبدیل کنید.
- . 12 پروفایل را اندازه گذاری کنید به طوری که در وس��ط حجم قرار گیرد.

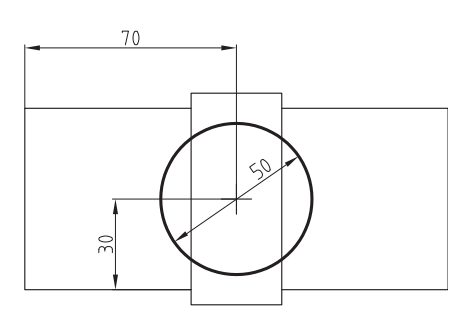

.13 با استفاده از دس��تور Extrude پروفایل را به اندازه ی

40 میلی متر به سمت باال برجسته کنید.

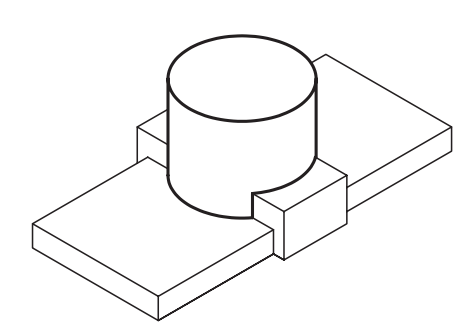

۱۴.یک ســوراخ بــدون رزوهی جای پیچ سراســتوانه به صورت هممرکز در وسط استوانه ایجاد کنید.

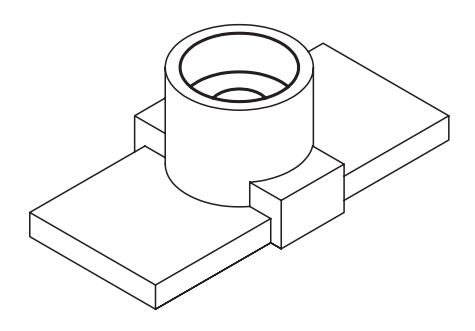

15.در گوشــههای پایه یک ســوراخ ســاده به قطر ۱۰ به ط��وری ایجاد کنید که فاصلهی مرکز س��وراخ با لبهی افقی 10 و با لبهی عمودی 15 میلیمتر باشد.

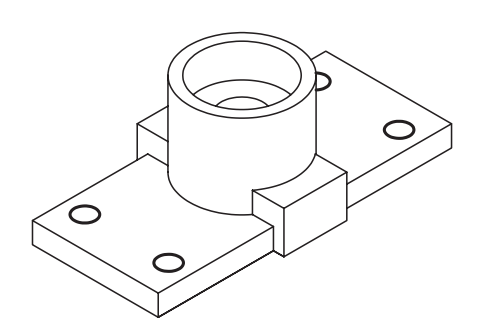

- 1616سطح عمودی 30 در 20 را به عنوان صفحهی طراحی انتخاب کنید.
- 1717دایرهای به قطر 20 در وس��ط ضلع پایین این مستطیل ترسیم و آن را به پروفایل تبدیل کنید. 1818 پروفایل را مطابق شکل قیدگذاری کنید.

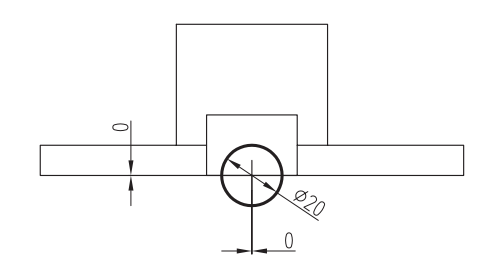

1919با استفاده از دستور Extrude پروفایل را در طول مدل

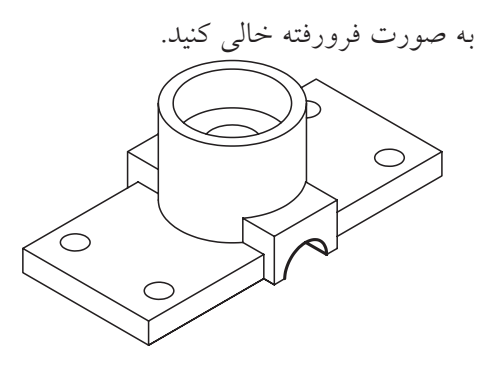

2020 با استفاده از دستور فیلت چهار گوشهی عمودی پایه

را با شعاع 10 میلیمتر گرد کنید.

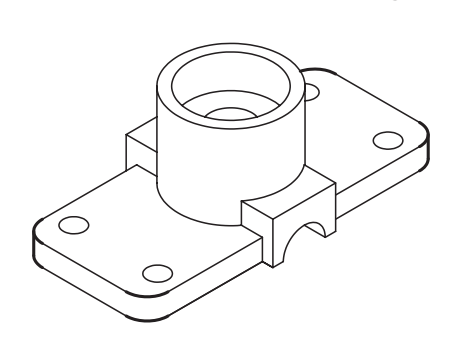

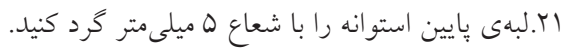

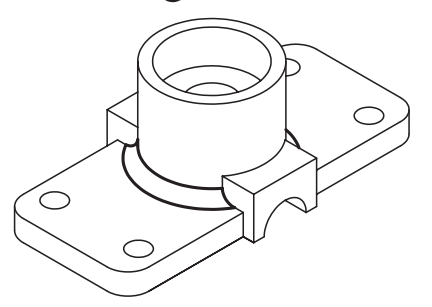

2222لبهی باالی سطح پایه را با شعاع 5 گرد کنید.

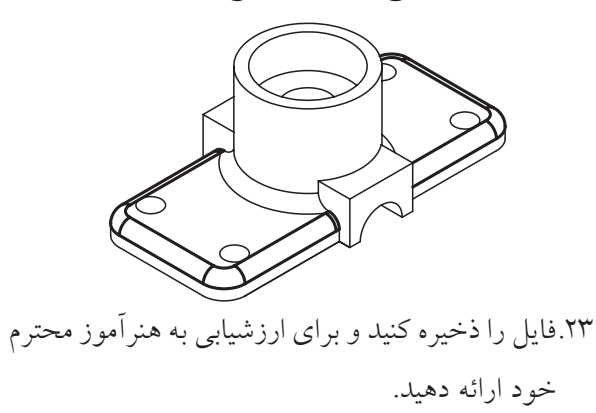

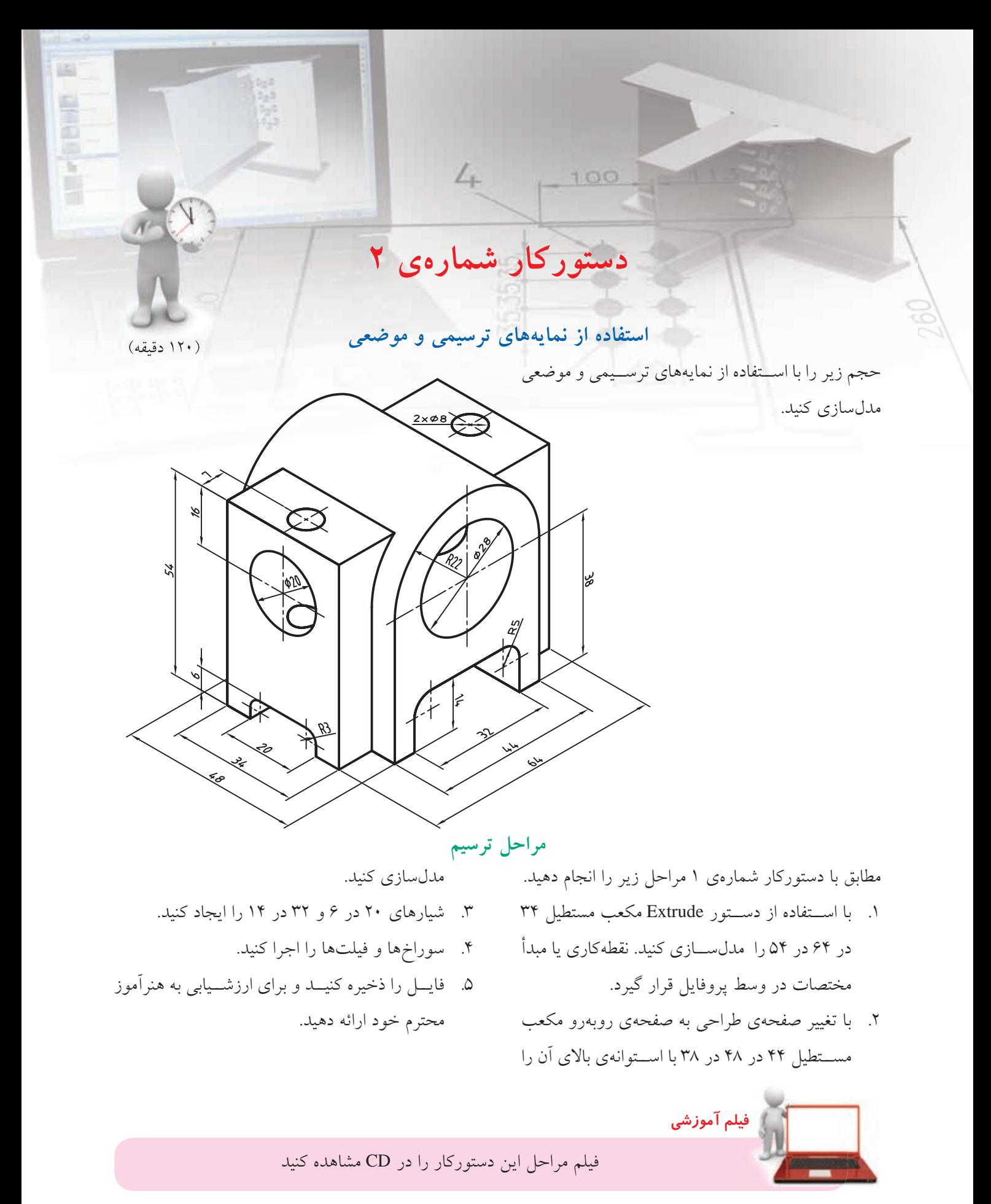

**ارزشیابی پایانی**

## ◄ **نظری** 1. برای تغییر صفحهی طراحی به صورت پارامتريك در مکانیکال دسکتاپ از چه دستوری استفاده میکنیم؟ الف( UCS ب( Plane Sketch New ج) الف و ب<br>ج) الف و ب 2. صفحات کاری پایه چه نوع صفحاتی هستند؟ الف) صفحاتی کاملاً پارامتریک ب( صفحاتی غیرپارامتریک و ایستا ج) صفحات افقی، روبهرو و جانبی منطبق بر مبدأ مختصات د( گزینههای ب و ج 3. سوراخهای جای پیچ نیاز به چه مشخصههایی دارند؟ الف( قطر سرپیچ ب( عمق سرپیچ ج( زاویهی خزینه د( همهی موارد 4. کدام یک از عملگرهای بولین زیر در مکانیکال دسکتاپ وجود دارد؟ الف( جمع ب( منها ج) اشتراک د( همهي موارد) .5 چه نوع سوراخهایی را با استفاده از دستور Hole میتوان در یک قطعه ایجاد کرد؟ الف) سوراخ سادهی سرتاسری ب) سوراخ جای پیچ رزوهدار ج) سوراخ سرخزینهی کور د) همهی موارد .6 برای جمع و منها کردن قطعات مختلف از دستور ........................................ استفاده میکنیم؟ 7. برای گرد کردن لبههای یک مدل از دستور....................................... استفاده میکنیم؟ 8. عملگر جمع را تعریف کنید. 9. نمایههای ترسیمی را تعریف کنید. 1010 نمایههای موضعی را تعریف کنید.

1111 نمایههای ترسیمی را در مکانیکال دسکتاپ نام ببرید. 1212 نمایههای موضعی را در مکانیکال دسکتاپ نام ببرید. 1313 لبههای یک مدل را به چند طریق میتوان گرد کرد؟ نام ببرید. 1414عملکردهای دستور Chamfer را نام ببرید. 1515گزینهی Dialog to Return در دستورهای Fillet و Chamfer چه عملی انجام میدهد؟ 1616تفاوت ایجاد یک سوراخ با دستور Hole و Extrude کردن یک دایره چیست؟ 1717 یک سوراخ ساده نیاز به چه مشخصههایی دارد؟ 1818 وضعیتهای مختلف انتهای سوراخ را نام ببرید. 1919 روشهای تعیین موقعیت مرکز سوراخ را نام ببرید. 2020عمق رزوه را در دستور Hole چگونه تعیین میکنیم؟

◄ **عملی**

.1 حجم زیر را با استفاده از نمایههای ترسیمی و موضعی مدلسازی کنید. )180 دقیقه(

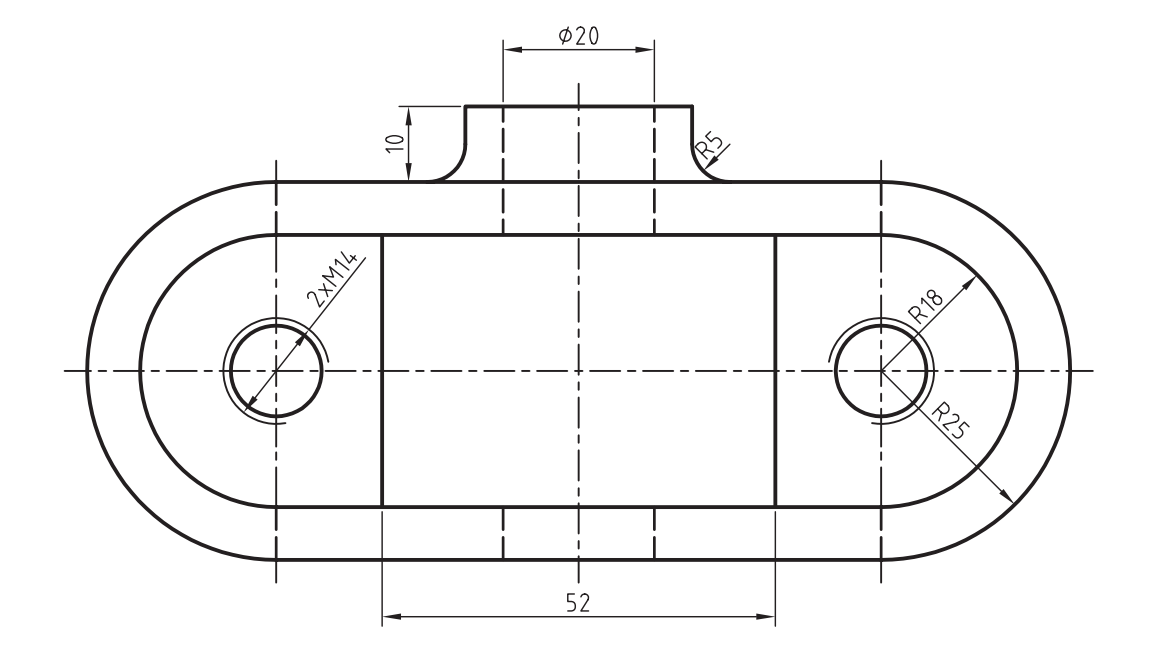

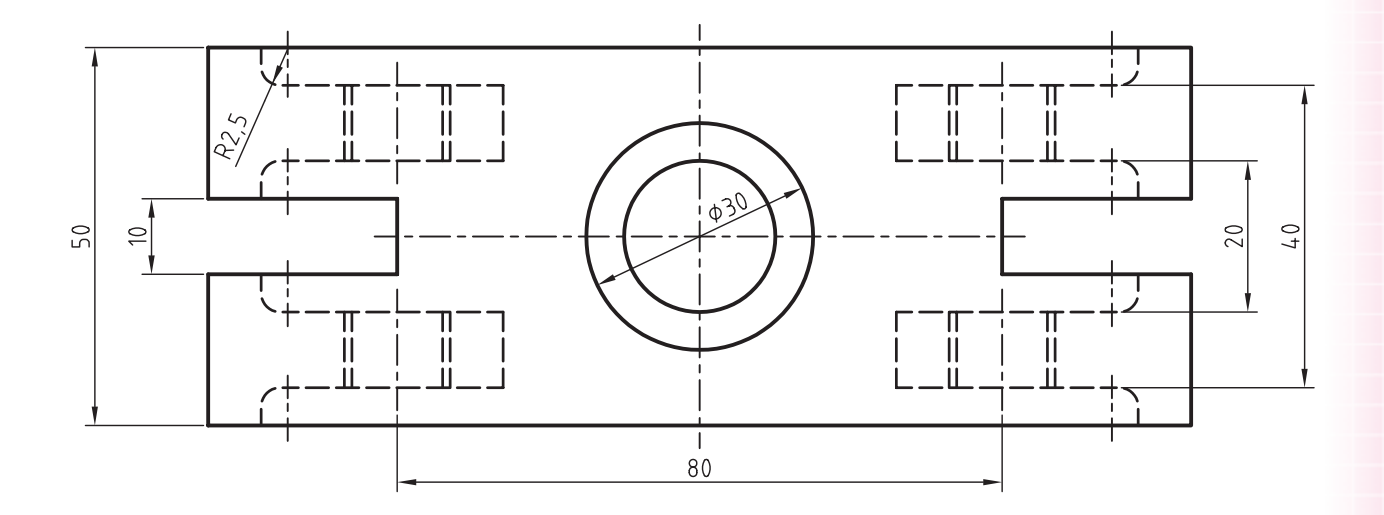

 $\Lambda$ ۴

.2 احجام زیر را با استفاده از نمایههای ترسیمی و موضعی مدلسازی کنید. )180 دقیقه(

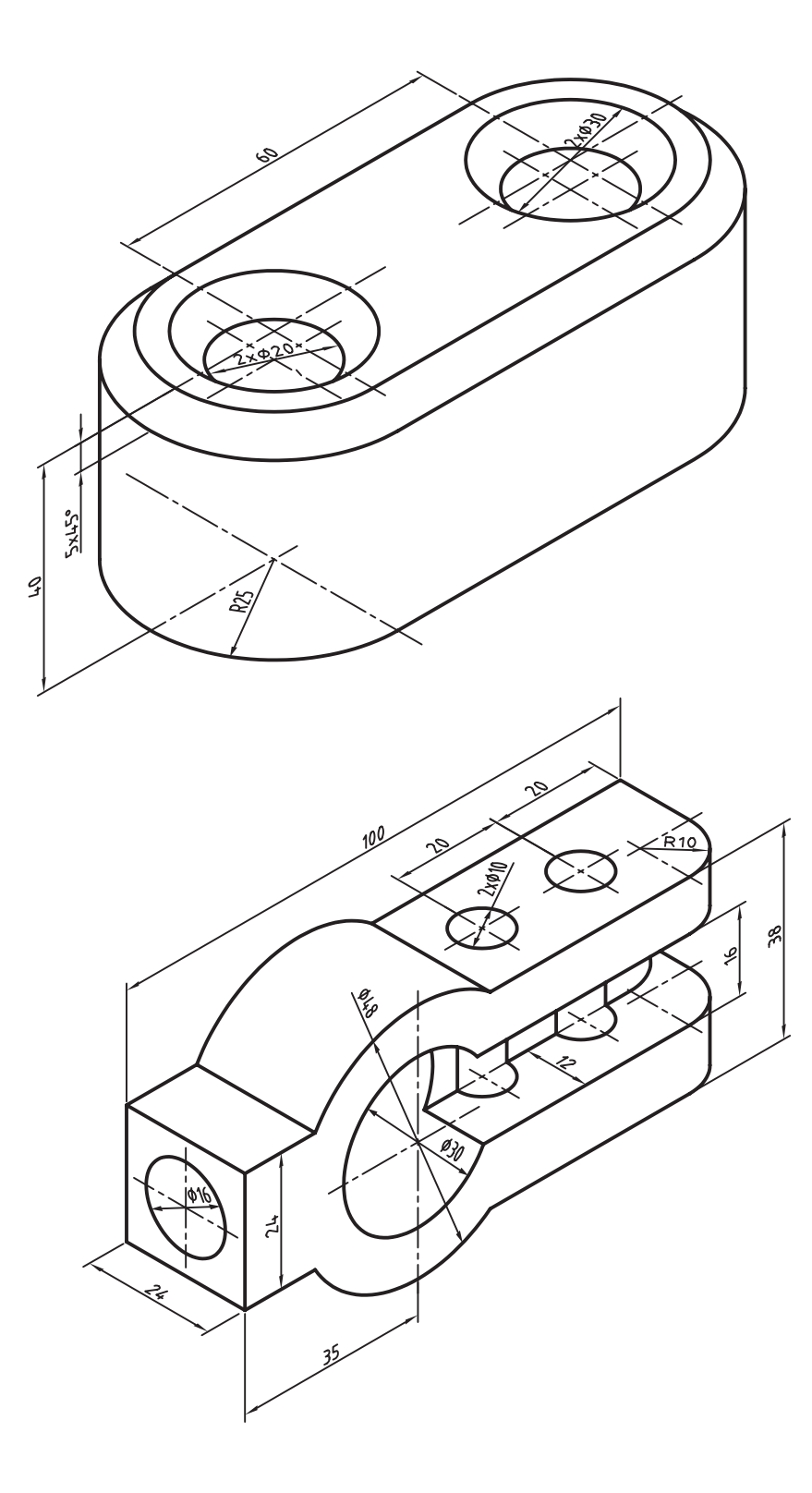

.3 حجم زیر را با استفاده از نمایههای ترسیمی و موضعی مدلسازی کنید. )180 دقيقه(

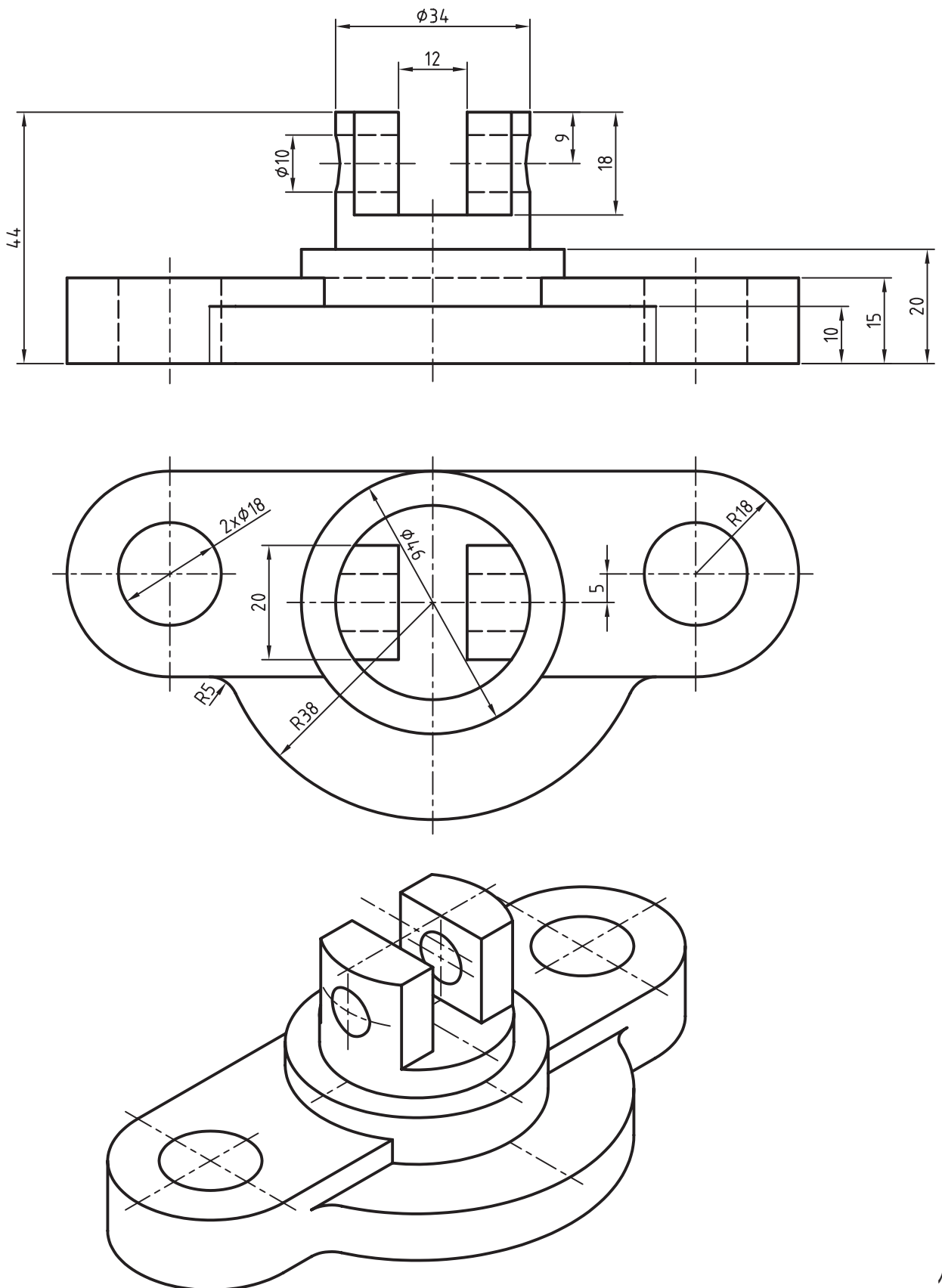

**86**

## **توانایی ایجاد صفحات کاری، محورهای کاری و نقطههای کاری، مسیر سهبعدی و دستورهای Loft و Sweep**

ـ عناصر کاری در مکانیکال دسکتاپ را نام ببرد. ـ موارد استفادهی نقطهی کاری را نام ببرد. ـ یک نقطهی کاری با مشخصات معلوم در صفحه ایجاد کند. ـ عناصر کاری موجود را نامرئی کند. ـ صفحات کاری پایه را احضار کند. ـ موارد استفادهی محور کاری را نام ببرد. ـ یک محور کاری با مشخصات معلوم در صفحه ایجاد کند. ـ صفحات کاری پارامتریک را تعریف کند. ـ روشهای مختلف ایجاد صفحات کاری را نام ببرد. ـ یک صفحهی کاری با مشخصات معلوم را ایجاد کند. ـ مسیر را تعریف کند. ـ یک مسیر دو بعدی با مشخصات معین ایجاد کند. ـ روشهای ایجاد مسیرهای سهبعدی را نام ببرد. ـ یک مسیر سهبعدی لوله ایجاد کند. ◄ **پس از آموزش این توانایی، از فراگیر انتظار میرود:**

ـ یک مسیر سهبعدی با استفاده از لبههای مدل ایجاد کند. ـ یک مسیر سهبعدی را ویرایش کند. ـ انواع مارپیچهای سهبعدی و دوبعدی را نام ببرد. ـ یک مارپیچ با مشخصات معلوم ایجاد کند. ـ کاربرد دستور Sweep را توضيح دهد. ـ با استفاده از دستور Sweep یک مدل مشخص ایجاد کند. ـ کاربرد دستور Loft را تعریف کند. ـ با استفاده از دستور Loft یک مدل مشخص ایجاد کند. ـ با استفاده از دستور Rib تیغهای با مشخصات معلوم ایجاد کند. ـ کاربرد دستور Bend را تعریف کند. ـ کاربرد دستور Rib را تعریف کند. - یک قطعه را با مشخصات معلوم خم کند.

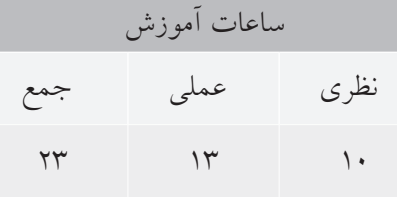

**پیشآزمون**

. 1 چگونه می توان یکی از وجوه تخت مدل را به عنوان صفحه ی طراحی انتخاب کرد؟ .2 نحوه ی اجرای دستور Sweep در اتوکد چگونه است؟ .3 گزینه ی Path در دستور Loft در اتوکد چه عملی انجام می دهد؟ . 4 دستور ترسیم یک مسیر سه بعدی در اتوکد چیست؟ .5 نحوه ی اجرای دستور Spline چگونه است؟ ۶. مارپیچی است دوبعدی یا سهبعدی که از آن می توان برای ایجاد انواع فنرها استفاده کرد. الف( Twist ب( Turns ج) Helix د) هیچ کدام .7 گزینه ي Scale در دستور Sweep چه عملی انجام می دهد؟ الف) تعیین می کند که آیا پروفیل عمود بر مسیر حرکت کند یا خیر. ب) نقطهای روی پروفیل مشخص می کند که درست روی مسیر قرار خواهد گرفت. ج) ضریب افزایش سطح پروفیل در حین حرکت روی مسیر را تعیین می کند. د) مقدار تابیدن پروفیل حین حرکت روی مسیر را تعیین می کند. .8 آیا می توان در دستور Loft به جای یکی از پروفیل ها از یک نقطه )Point )استفاده کرد؟ الف) تنها برای اولین پروفیل بلی ب( ب) تنها برای آخرین پروفیل بلی ج) برای اولین و آخرین پروفیل بلی د) خیر

. 9 کدام یک از عملکردهای زیر در نمایه های ترسیمی مشترک است؟  $Join ($  Base  $($ لف) ج) Cut (ج .10 کدام یک از دستورهای زیر در اتوکد وجود ندارد؟ الف) Sweep ( الف ج) Rib د) همه ی موارد .11 با استفاده از دستور Ucs وسط تمام وجوه یک مکعب 20×20×20 دایره هایی به قطر 15 ترسیم کنید. .12 دایره ای در مختصات 0,0,50 ترسیم کنید و مبدأ مختصات را به مرکز دایره منطبق کنید.

. 13 چه نسبتی بین تعداد حلقه ها، طول گام و ارتفاع یک مارپیچ وجود دارد؟

.14 طرح سه بعدی زیر را با استفاده از دستور Line یا Polyline D3 ترسیم کنید.

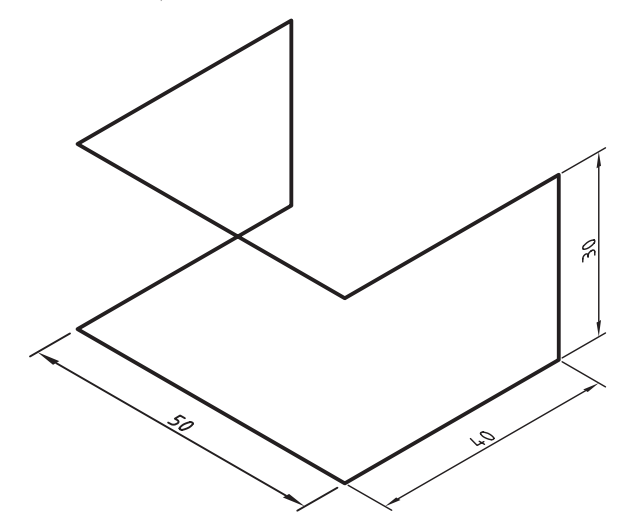

.15 کثیرالمنحنی سه بعدی زیر را با استفاده از دستور Line و Spline ترسیم کنید.

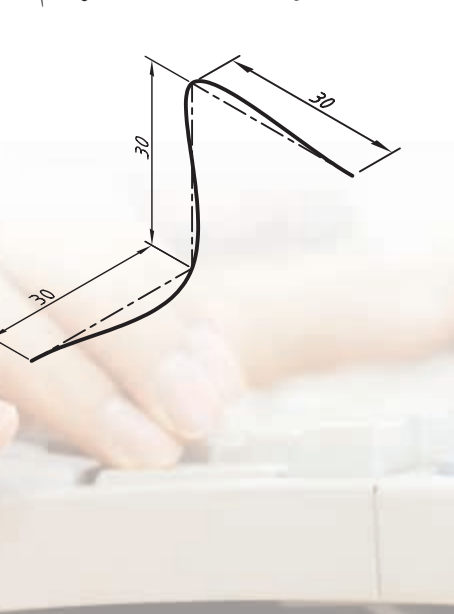

**عناصر کاری در مکانیکال دسکتاپ** در مکانیکال دسـکتاپ ســه نــوع عنصــر کاری (Work Features )داریم: نقاط کاری، محورهای کاری و صفحات کاری. عناصر کاری عناصر کمکی خاصی هستند که برای ترســیم پروفایلهــا یا خاتمــه دادن به عملیــات مختلف مدلسازی از آنها استفاده میکنیم.

## **ایجاد نقاط کاری**

 $\bullet$ 

نقطهی کاری یک نقطهای فرضی است که در صفحهی طراحی جاری به صورت یک ستاره درج میشود. از این نقاط به منظور تعیین موقعیت سوراخها، مرکز آرایهها، تعیین نقطهی شروع مسیرها و تعیین موقعیت اعضا در آرایهی قطبی استفاده میکنیم. برای ایجاد نقاط کاری از دس��تور Point Work استفاده می کنیم.

**ایجاد نقاط کاری در صفحهی طراحی جاری Work Point** Menu: Part⇔Work Features⇒Work Point

Tool bar: Part Modeling⇔Work Point

Rigth: Sketched Work Features $\Rightarrow$  Work Point

#### Command: AMWORKPT

گزینههای خط فرمان Specify the location of the :workpoint

هنگام ایجاد نقاط کاری از گیرههای شیئی نیز میتوانیم اسـتفاده کنیم. بعد از درج باید بــا اندازههای پارامتریک آنه��ا را مقید کنیم؛ به طوری که بتوانی��م با ویرایش این

اندازهها آن عملیات مدلسازی را که از این نقاط استفاده کردهاند نیز اصالح کنیم. بعد از استفاده از نقاط کاری در عملیات مدلسازی آنها به ص��ورت نامرئی درمیآیند. ب��رای ویرایش آنها یا روی عملیات مدل سـازی در مرورگــر که از این نقاط استفاده کردهاند کلیک راست کرده و Edit Sketch را انتخاب میکنیم یا روی نقطهی کاری راستکلیک کرده و تیک مقابل Visible را برمیداریم.

هنگام ایجاد صفحات کاری پایه، یک نقطهی کاری نیز در محل درج ایجاد میشود.

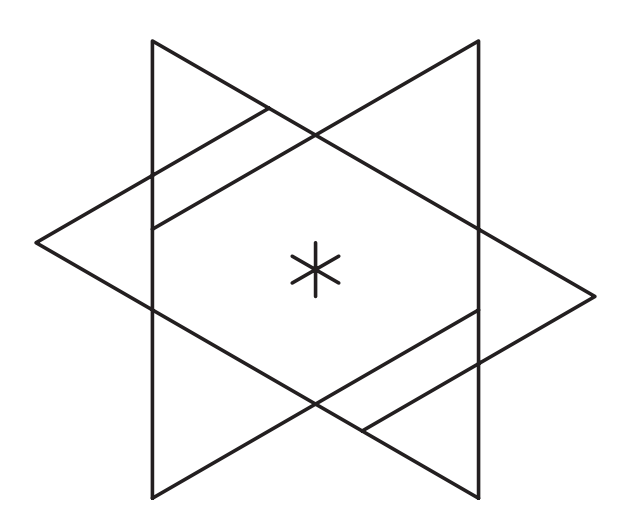

## **ایجاد محورهای کاری**

محورهای کاری خطوطی پارامتریک هستند که میتوانند منطبق بر استوانه، مخروط یا تیوب ايجاد شوند، یا با تعیین دو نقطه در صفحهی طراحی ميتوان آنها را ترسیم کرد. ً از محورهاي کاری عمدتا برای ایجاد صفحات کاری، تعیین محــور دوران، تعیین محور آرایـــه، و تعیین مرجع اندازههای پارامتریک استفاده میکنیم. ب��رای ایجاد محورهای کاری از دس��تور Axis Work استفاده میشود.

هر مرحلهای قابل ویرایش است. صفحات کاری صفحات طراحی نیز هستند اما کاربردهای دیگری دارند. ب��رای ایجاد صفحات کاری از دس��تور Plane Work استفاده میکنیم.

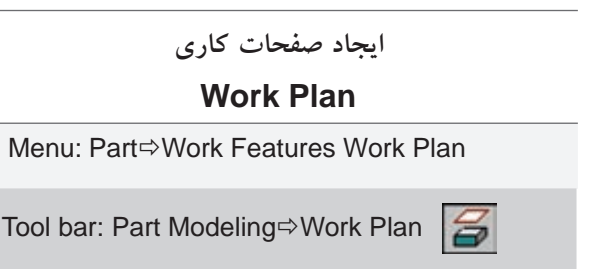

Rigth: Sketched Work Features  $\Rightarrow$  Work Plan

Command: AMWORKPLN

بعد از اجرای این دستور پنجرهی Plane Work نمایش داده می شود که باید با استفاده از گزینههای مختلف آن صفحهی کاری مورد نظر را ايجاد کنیم. در بیش��تر مواقع باید در هر ستون یک گزینه را برگزینیم.

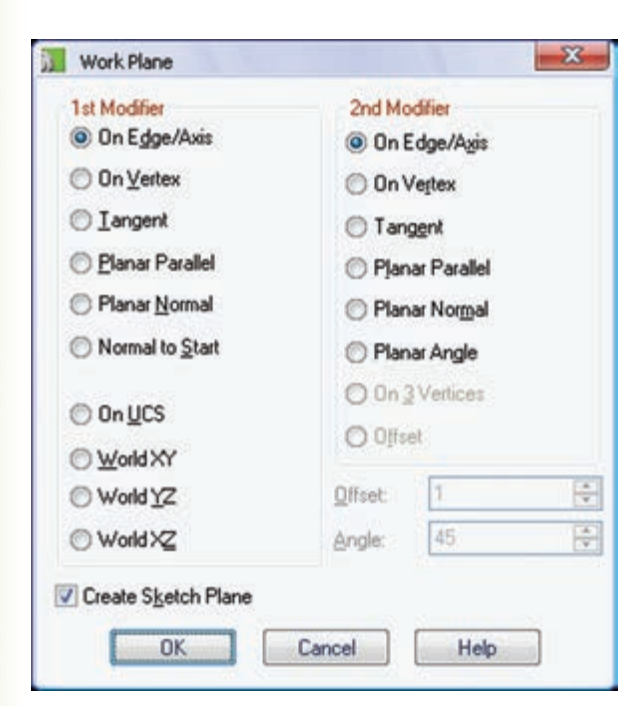

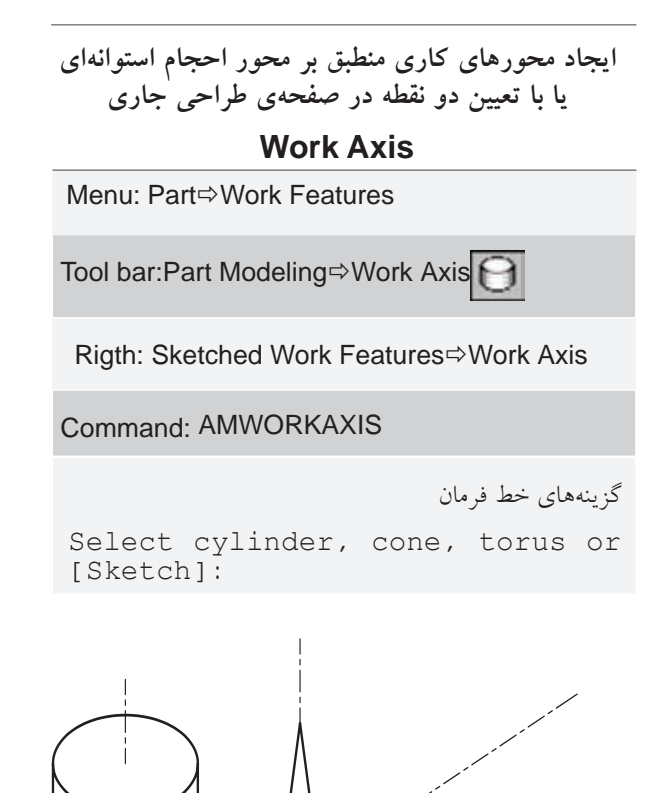

ّ بعد از اجرای دستور باید سطح جانبی یک حجم دوار یا سطح داخلی س��وراخها را انتخاب کنیم، یا در صورت نی��از با انتخاب گزین��هی Sketch دو نقطه را در صفحهی طراح��ی جاری انتخاب کنیم که محور کاری منطبق بر آن ایجاد شود.

**ایجاد صفحات کاری** در مواقعی که نیاز به ترسیم در صفحهای غیر از صفحات مسـطح مدل اســت، و یا بــرای پایان دادن بــه عملیات مدلسازی نیاز به سطح تعریف شدهای باشد، از صفحات کاری استفاده می ً کنیم. این صفحات کامال پارامتریک و در

اگه گزینسهی Create Sketch Plane در پایین این ينجــره فعال باشـــد منطبق بر صفحـــهي كاري يک صفحـهي طراحي نيز ايجاد مي شـود. به طوري كه مي توان مستقيم در آن صفحه اسكچ خود را ايجاد كرد.

انتخاب چهار گزینهیUcs ی انتهای ستون اول موجب ایجاد صفحات کاری ایستایی می شوند که پارامتریک نیستند. روشهای مختلف ایجاد صفحات کاری عبارتاند از:

#### ایجاد صفحات کاری موازی

- ے الـف) ایجاد صفحــهی کاری موازی بــا یکی از سطوح موجود با فاصلهی مشخص
- Planar Parallel Offset
- ۱. درستون اول گزینهی PlanarParallelراانتخاب می کنیم.
	- ۲. در ستون دوم گزینهی Offset را انتخاب میکنیم.
- ۳. در فیلــد Offset فاصلهی مورد نظر بین دو ســطح را وارد میکنیم.
- ۴. یک صفحهی کاری موجود یا یکی از ســطوح تخت مدل را انتخاب و تأیید میکنیم.

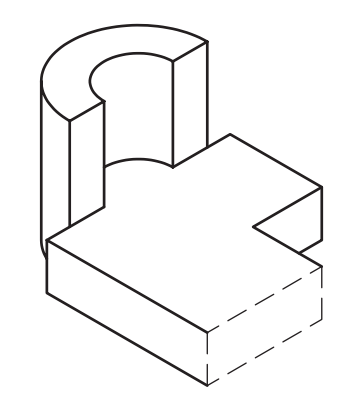

۵. مستطیلی با پنج بردار ظاهر میشود که موقعیت ایجاد صفحه نســبت به سطح انتخاب شده را نشان مىدهد.

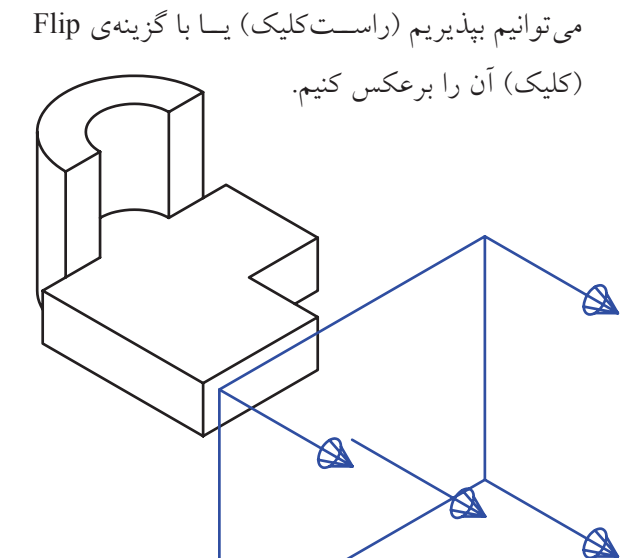

۶. صفحهای با محورهای مختصات ظاهر می شود که با روش قبل می توانیم جهت محورهـای مختصات را روي اَن تعيين کنيم.

☎

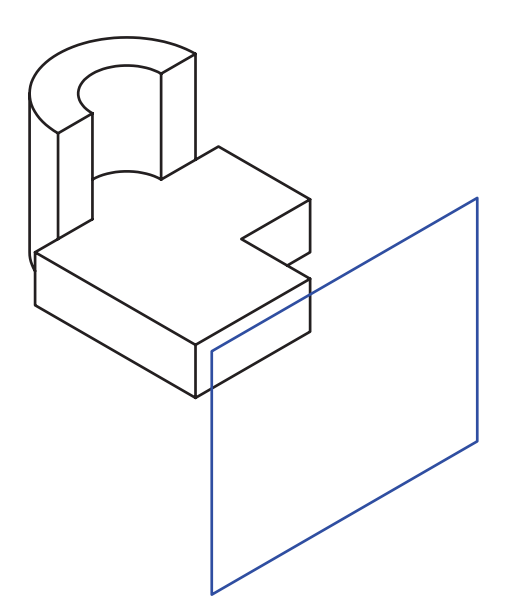

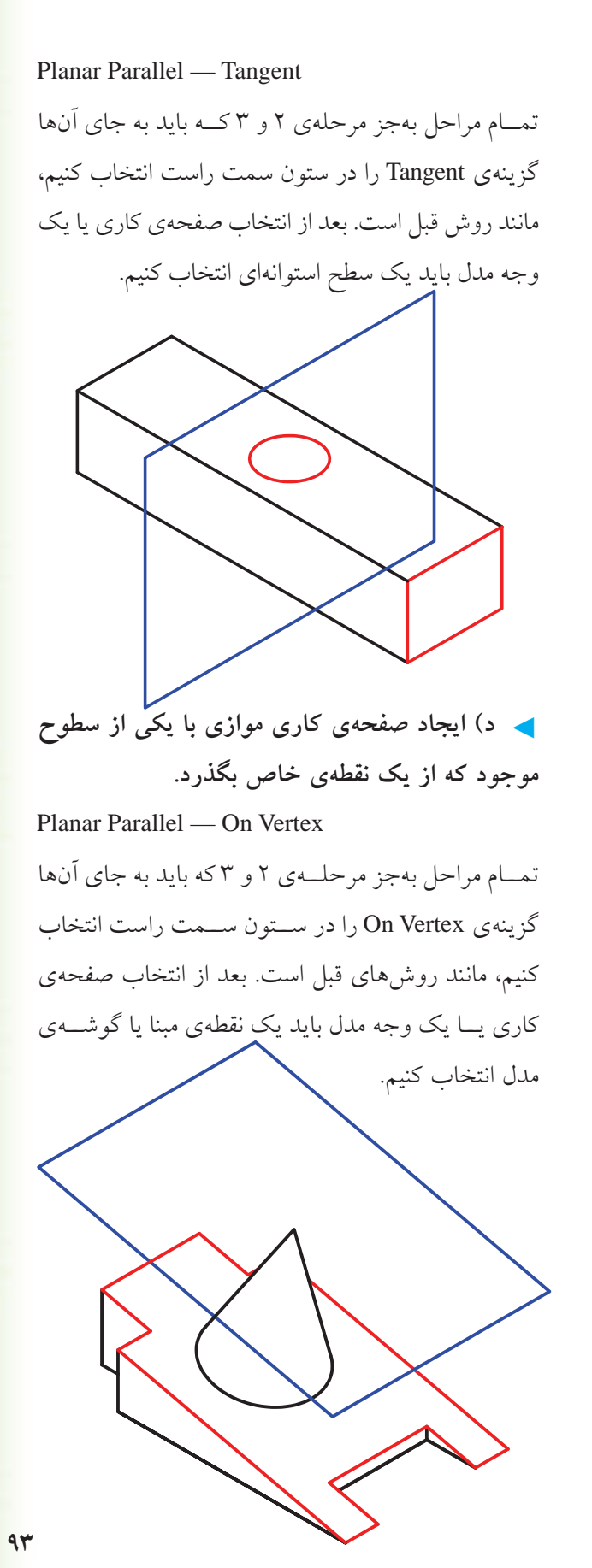

◄ **ب(ایجادصفحهیکاریموازیبایکیازسطوح موجودکهازیکمحوریالبهیمدلبگذرد** Planar Parallel — On Edge/Axis تمــام مراحل بهجز مرحلــهى ٢ و ٣ که باید به جای آنها راستای محور Z نیز جهت مثبت عملیات مدل سازی را مشخص می سازد.

جهت محورهـای Xو Yدر صفحهی طراحی

راس��تای قیدهای افقی و عمودی را تعیین می کند.

**نكته**

گزینه ی On Edge/Axis را در ستون سمت راست انتخاب کنیم، مانند روش قبل است. بعد از انتخاب صفحه ی کاری یا یک وجه مدل یک لبه ی صاف مدل را انتخاب کنیم.

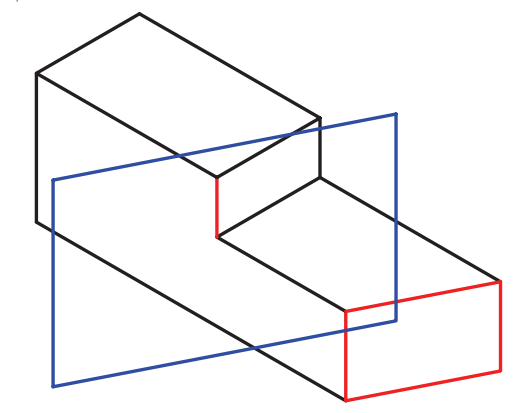

◄ **ج(ایجادصفحهیکاریموازیبایکیازسطوح** موجود و مماس با یک سطح استوانهای

#### **ایجاد صفحات کاری زاویهدار**

- On Edge/Axis Planer Angle .1 در ستون اول گزینهی Axis/Edge On را انتخاب میکنیم.
- ۲. در ستون دوم گزینهی Planer Angle را انتخاب می کنیم.
- .3 در فیلد Angle زاویهی مورد نظر را وارد میکنیم.
- 4. یک لبهی مدل یا یک محور کاری را انتخاب میکنیم.
- 5. یک صفحهی کاری موجود یا یکی از س��طوح تخت مدل را انتخاب و تأييد میکنیم.
- 6. صفحهی کاری جدید با زاویهی مورد نظر به نمایش درمی آید. می توانیم جهت آن را بپذیریم (راستکلیک) یا با گزینهی Flip( کلیک( آن را برعکس کنیم.
- 7. صفحهای با محورهای مختصات ظاهر میشود که با روش توضیح داده شــده در بخشهای قبل میتوانیم جهت محورهای مختصات را روی آن تعیین کنیم.

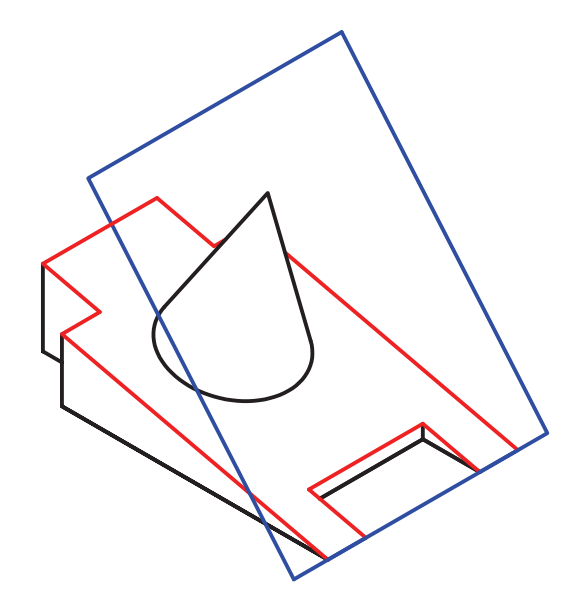

**ایجاد صفحات کاری عمود**

◄ **الف( ایج��اد صفح��هی کاری عمود ب��ر یکی از سطوح موجود که از محور خاصی بگذرد**

Planar Normal — On Edge/Axis

.1 در ستون اول گزینهی Normal Planar را انتخاب میکنیم.

- .2 در ستون دوم گزینهی Axis/Edge On را انتخاب میکنیم.
- 3. یک صفحهی کاری موجود یا یکی از س��طوح تخت مدل را انتخاب و تأييد میکنیم.
- 4. یک محور کاری یا یک لبهی صاف مدل را انتخاب میکنیم.
- 5. صفحهای با محوره��ای مختصات در موقعیت مورد نظـر ظاهر می شـود که می توانیم جهــت محورهای مختصات را روی آن تعیین کنیم.

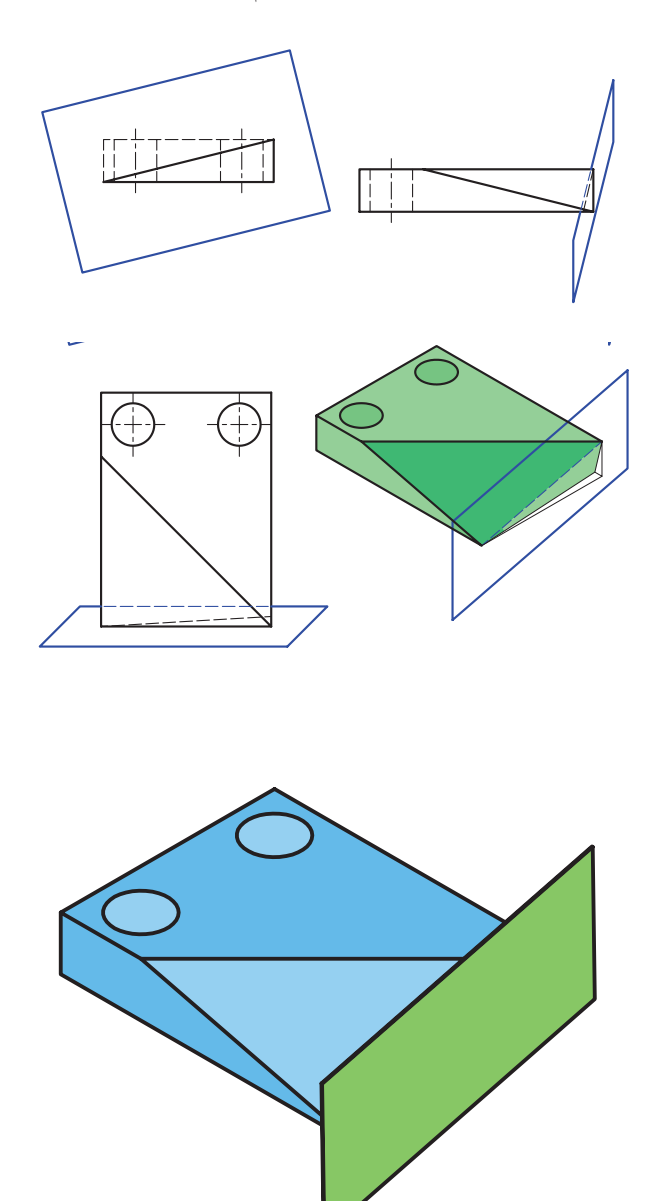

ے ب) ایجاد صفحهی کاری عمود بر یکی از سطوح موجود که با یک سطح استوانهای مماس باشد

Planar Normal — Tangent

- ١. در ستون اول گزينهي Planar Normal را انتخاب مي کنيم.
	- ۲. در ستون دوم گزینهی Tangentرا انتخاب می کنیم.
- ۳. یک صفحهی کاری موجود یا یکی از سـطوح تخت مدل را انتخاب و تأیید می کنیم.
	- ۴. یک سطح استوانهای در مدل را انتخاب میکنیم.
- ۵. مستطیلی با پنج بردار ظاهر می شود که موقعیت ایجاد صفحه نســبت به سطح انتخاب شده را نشان مىدهد. می توانیم بپذیریم (راست کلیک) یا با گزینهی Flip (كليك) أن را برعكس كنيم.
- ۶. صفحهای با محورهای مختصات در موقعیت مورد نظر ظاهر میشود که میتوانیم جهت محورهای مختصات را روی اَن تعیین کنیم.

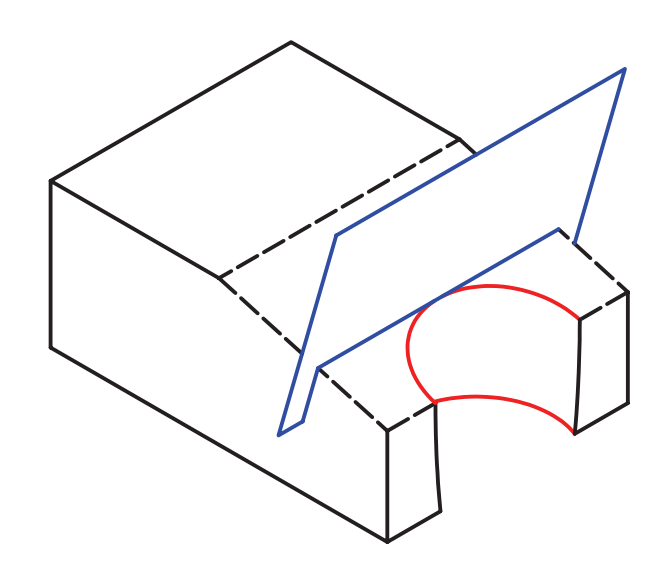

ے ج) ایجاد صفحهی کاری عمود بر نقطهی شـــروع یک محور یا مسیر

Normal to Start -

در صورت انتخـاب اين گزينه نياز بــه انتخاب گزينهي دیگری در سـتون ســمت راست نیســت. بعد از اجرای این دستور باید یک محور کاری یا یک مســیر دوبعدی یا سەبعدی انتخاب کنیم. صفحەی کاری عمود بر نقطەی شـروع محور يا مسير انتخاب شـمد ايجاد مى شود. يك نقطهی کاری نیز در محل شروع ایجاد می شود.

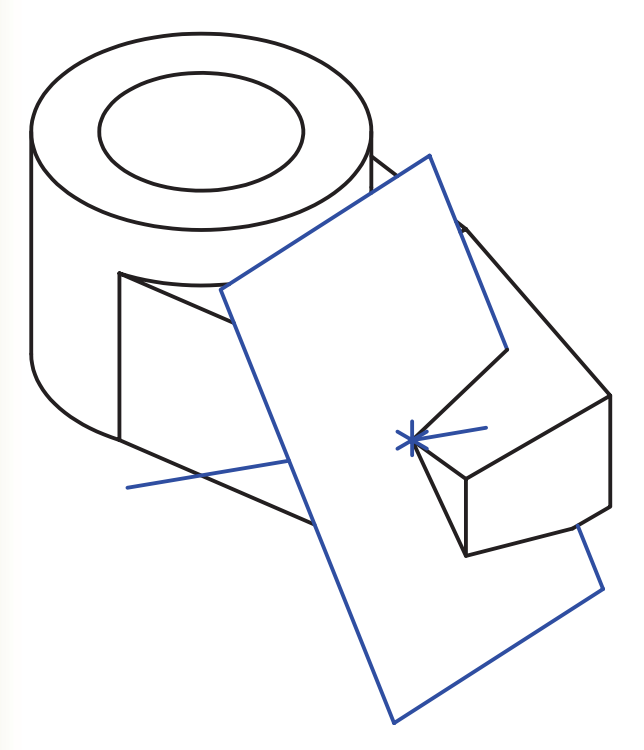

ایجاد صفحات کاری مماس بر سطوح استوانهای ے الف) ایجاد صفحات کاری مماس بر دو استوانه Tangent — Tangent

بعد از اجرای دستور به ترتیب دو سـطح اسـتوانهای را انتخــاب میکنیــم. ســپس صفحــهی کاری بــه صورت پیشنمایش ظاهر میشود. می توانیم آن را بپذیریم یا با

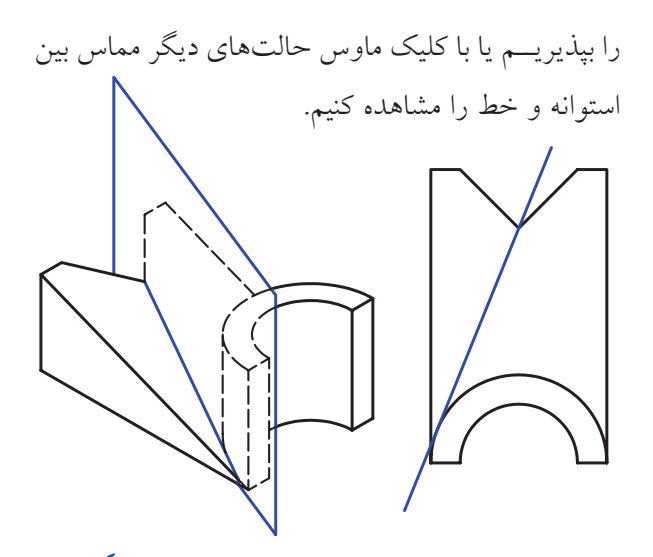

ایجاد صفحات کاری که از دو خط مختلف بگذرند On Edge/Axis — On Edge/Axis بعد از اجراي دستور بايد به ترتيب دو محور كاري يا دو لبهى مستقيم مدل را انتخاب كنيم. دو خط مورد نظر بايد یا موازی باشـند و یا متقاطع؛ زیرا دو خط متنافر تشـكیل یــک صفحه را نمىدهند. ســپس بايد جهــت محورهاى

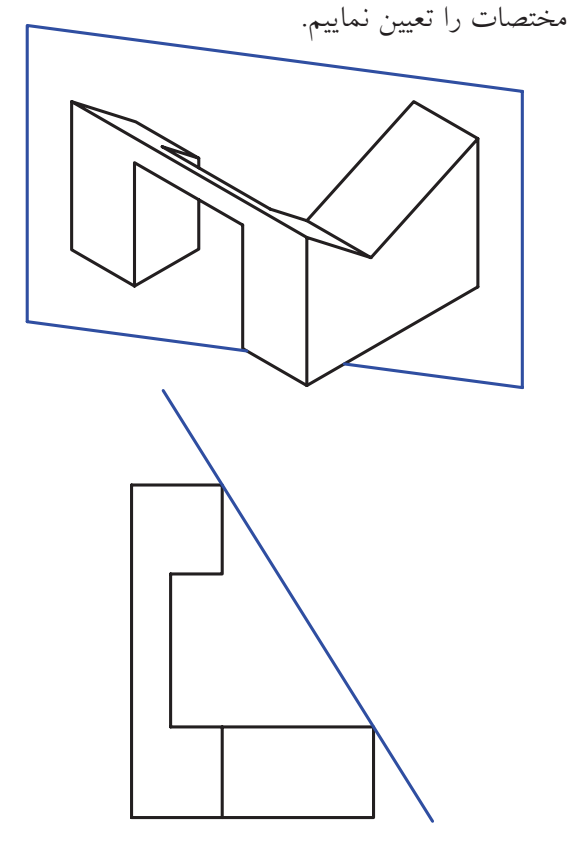

کلیــک ماوس حالتهای دیگر مماس بین دو اســتوانه را مشاهده كنيم. بعد از تأييد صفحه بايــد جهت محورهاي مختصات را تعيين كنيم. ے ب) ایجاد صفحات کاری مماس بر یک استوانه و موازی با یک صفحه Tangent — Planer Parallel روش ايجــاد اين نــوع صفحه در بخــش ايجاد صفحات کاری موازی توضیح داده شد. ے ج) ایجاد صفحات کاری مماس بر یک استوانه و عمود بر یک صفحه Tangent — Planer Normal روش ایجـاد این نـوع صفحه در بخــش ایجاد صفحات کاری موازی توضیح داده شد. ه د) ایجاد صفحات کاری مماس بر یک استوانه که از یک خط یا یک محور خاص بگذرد Tangent — On Edge/Axis بعد از اجرای دستور به ترتیب سـطح استوانهای و یک محــور یا لبهی مدل را انتخاب میکنیم. ســپس صفحهی

کاری به صورت پیش نمایش ظاهر می شـود. می توانیم آن

 $99$ 

ایجاد صفحات کاری که از یک خط و یک نقطه بگذرند

On Edge/Axis — On Vertex

On Vertex — On Edge/Axis

بعد از اجرای دســتور بســته به این که کدام گزینه در ســتون اول و کدام گزینه در ستون دوم انتخاب کرده باشیم، باید به ترتیب یک محور کاری یا لبهی مســـتقیم مدل و یک گوشــــهی مدل یا یک نقطهی کاری انتخاب کنیم. سپس باید جهت محورهای مختصات را تعیین نماییم.

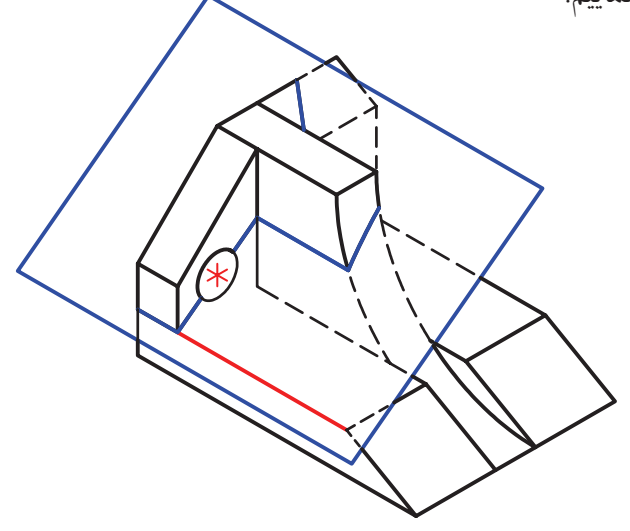

ایجاد صفحات کاری که از سه نقطه بگذرند

On Vertex  $-$  On 3 Vertices

بعد از اجرای دســتور باید به ترتیب ســـه گوشـــهی مدل یا ســـه نقطهی کاری انتخاب کنیم. ســپس باید جهت محورهای مختصات را تعیین نماییم.

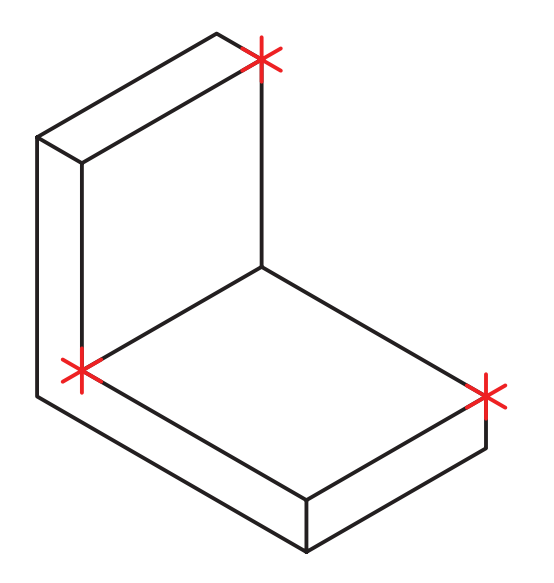

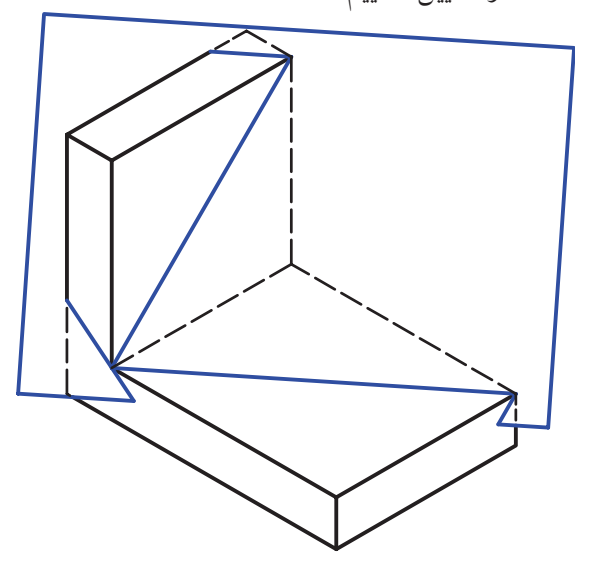